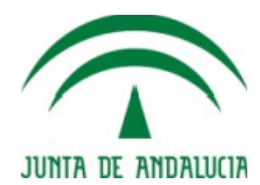

# **Convocatoria de Complementos Autonómicos**

### **Guía de uso para el Personal Docente e Investigador**

**Metodología CICA** Fecha de última actualización: 04/02/2019 Versión: **1.0.1**

**Proyecto: SICA**

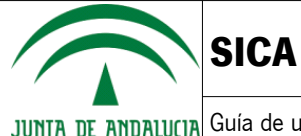

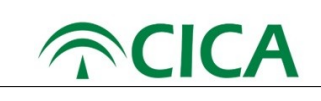

### **Hoja de control del documento**

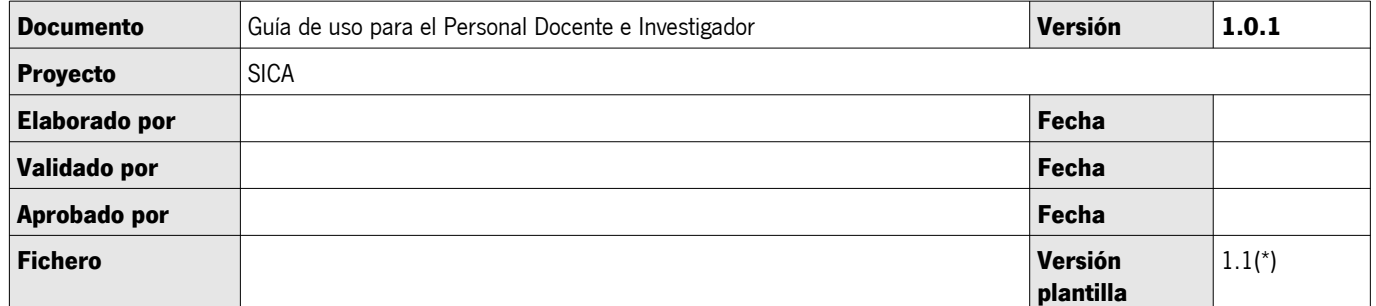

(\*) Versión de la plantilla sobre la que esta realizada el documento. No borrar ni modificar este campo

### **Control de modificaciones**

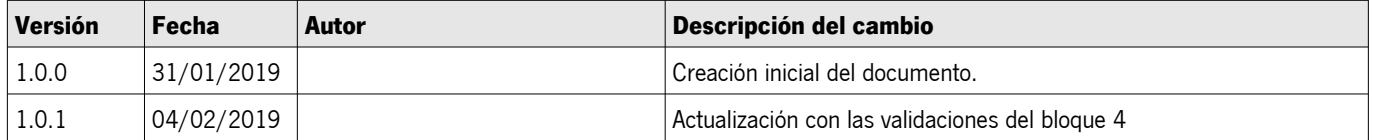

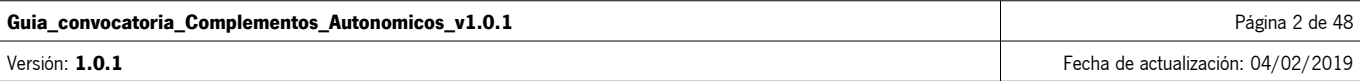

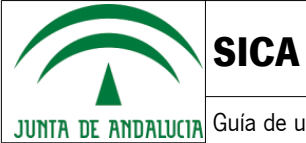

**ACICA** 

JUNTA DE ANDALUCIA Guía de uso para el Personal Docente e Investigador

## Índice de contenido

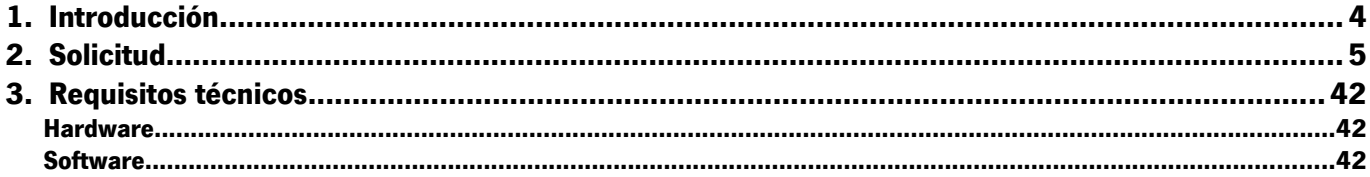

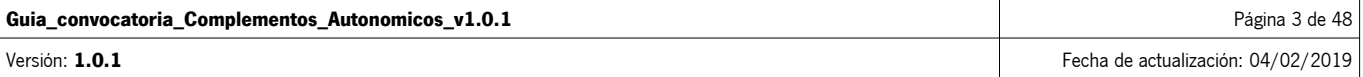

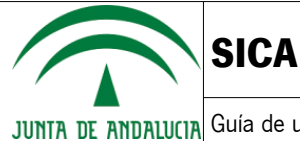

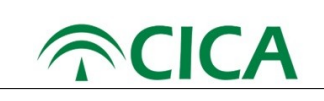

## **1. Introducción**

La presente guía ha sido diseñada para que los usuarios del Personal Docente e Investigador de las Universidades puedan participar en la Convocatoria para la evaluación de la actividad docente, investigadora y de gestión del personal docente e investigador de las Universidades Públicas de Andalucía.

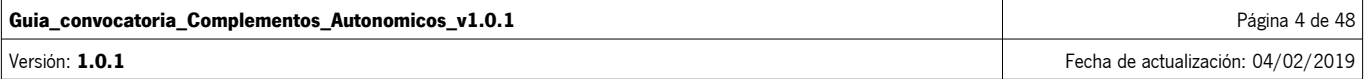

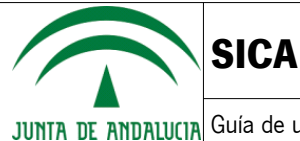

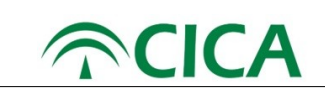

## **2. Solicitud**

Para poder cumplimentar la solicitud que le permita participar en la presente convocatoria el Personal Docente e Investigador deberá seguir los siguientes pasos:

- 1. En primer lugar, será necesario abrir una ventana del navegador web Chrome o Firefox y acceder a la dirección: https://sica2.cica.es
- 2. A continuación, se deberá iniciar sesión en SICA con el usuario y contraseña.

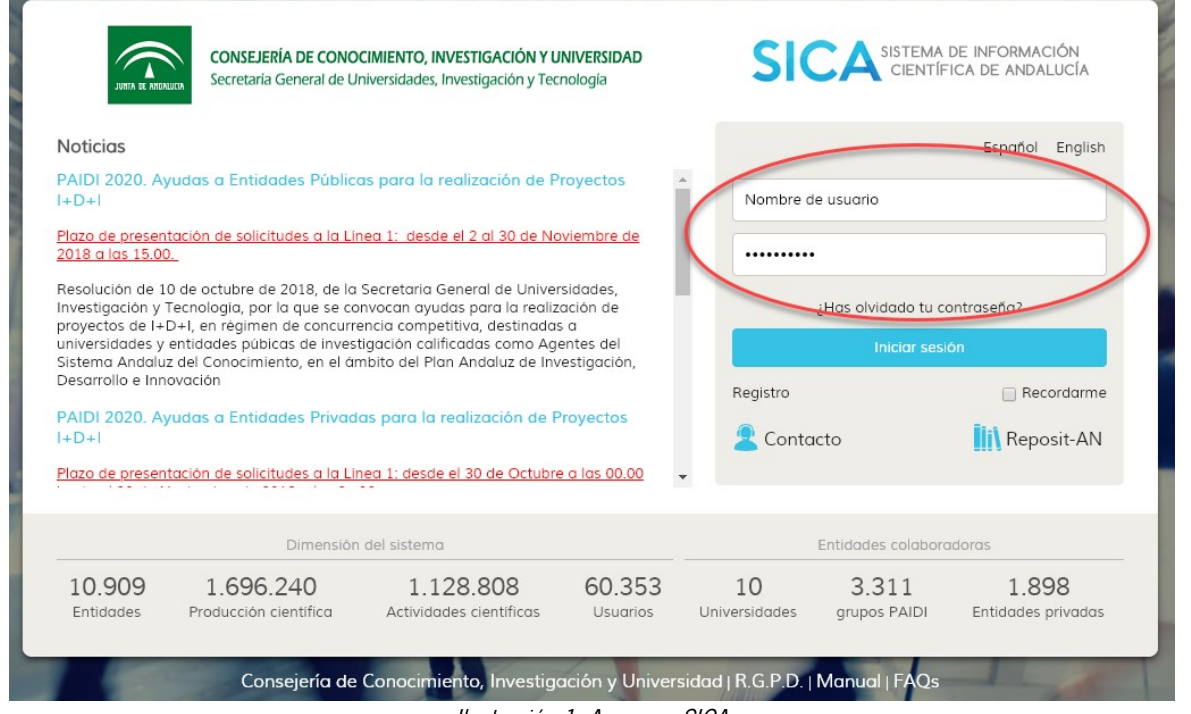

Ilustración 1: Acceso a SICA

3. Una vez dentro de SICA, se debe verificar que el perfil seleccionado es el de "Investigador".

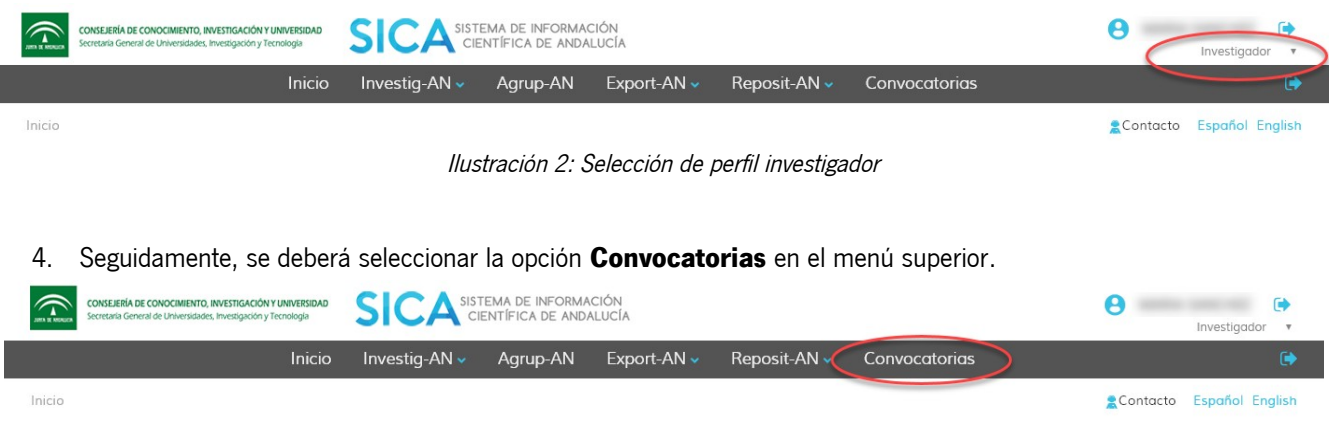

Ilustración 3: Punto de menú de convocatorias

En el caso de que hubiera varias convocatorias abiertas, se le mostrará el listado de todas ellas. En este caso, se deberá seleccionar la correspondiente a la evaluación de la actividad docente, investigadora y de gestión del personal docente e investigador de las Universidades Públicas de Andalucía, como se muestra en la siguiente ilustración.

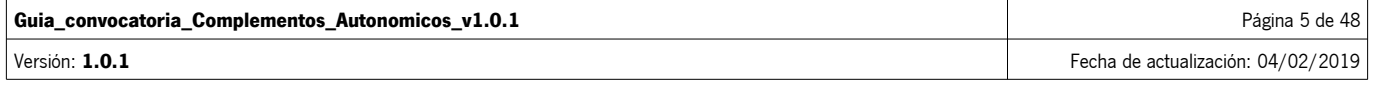

| <b>SICA</b>                                                                                                    |                                                                                                    |                                                            |                 |                 | <b>RCICA</b>    |
|----------------------------------------------------------------------------------------------------|----------------------------------------------------------------------------------------------------|------------------------------------------------------------|-----------------|-----------------|-----------------|
|                                                                                                    | JUNTA DE ANDALUCIA Guía de uso para el Personal Docente e Investigador                                                                                                   |                                                            |                 |                 |                 |
| $\widehat{\mathbb{D}}$<br>CONSEJERÍA DE CONOCIMIENTO, INVESTIGACIÓN Y UNIVERSIDAD<br>Secretaria General de Universidades, Investigación y Tecnología | SCA SISTEMA DE INFORMACIÓN<br>Inicio<br>Export-AN ~<br>Investig-AN ~<br>Agrup-AN                                                                                         | Reposit-AN ~<br>Convocatorias                              |                 | Investigador    |                 |
| Inicio                                                                                                    |                                                                                                    |                                                            |                 | Contacto        | Español English |
| CONVOCATORIAS<br>Convocatorias disponibles<br>Acrónimo                                                                                               | Denominación                                                                                                    | Entidad convocante                                         | Fecha de inicio | Fecha de cierre | Acciones        |
| Complementos<br>Autonómicos                                                                                                    | Convocatoria para la evaluación de la actividad docente, investigadora y<br>de gestión del personal docente e investigador de las Universidades<br>Públicas de Andalucía | Consejería de Conocimiento,<br>Investigación y Universidad | 21/01/2019      | 21/02/2019      | ÷.              |

Ilustración 4: Ejemplo de listado de convocatorias publicadas

- 5. Para acceder a la convocatoria, el usuario deberá pulsar en el botón  $\mathbf{E}$
- 6. Al acceder a la convocatoria, el sistema mostrará la información general en la zona central, así como la documentación y enlaces relacionados con la misma, si los hubiera, en la zona derecha de la pantalla.

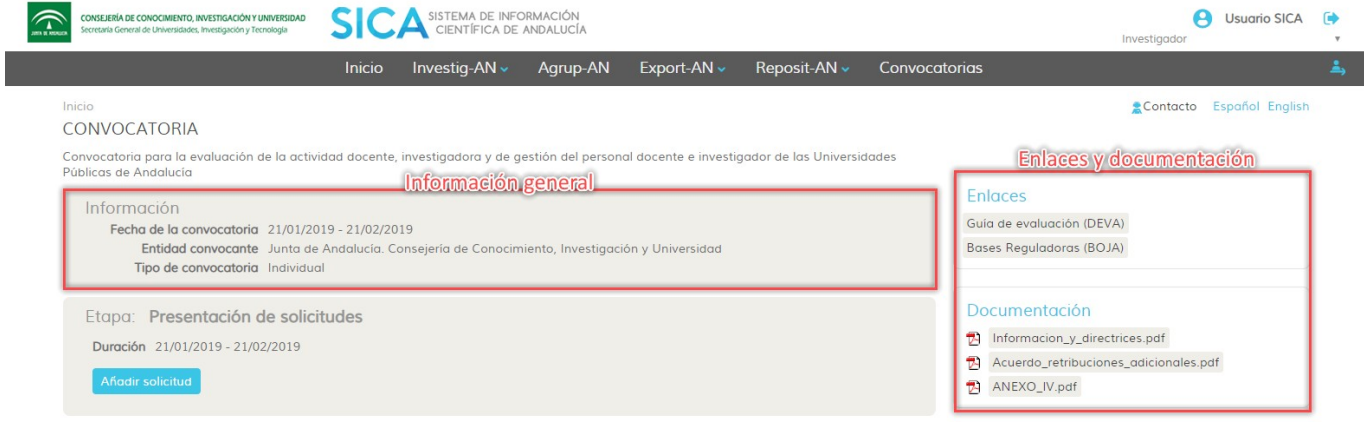

Ilustración 5: Información general, enlaces y documentación

En la zona inferior de la pantalla podemos observar tres paneles adicionales que muestra la siguiente información:

- Política de intercambio de datos con Universidades: este apartado muestra la aceptación o no de la política para que las Universidades puedan enviar información a SICA del personal docente e investigador.

#### ► Política de intercambio de datos con Universidades

SICA tratará sus datos relativos a la evaluación en el marco de la convocatoria para la evaluación de la actividad docente, investigadora y de gestión del personal docente e investigador de las Universidades Públicas de Andalucía. Mediante la aceptación del presente formulario está dando consentimiento para que SICA solicite sus datos a la Universidad, y desde ésta se envíen e integren en SICA.

Los datos solicitados serán los datos personales y administrativos, junto con los quinquenios, los sexenios, la docencia no reconocida en quinquenios y los cargos académicos. La universidad enviará los datos si la persona cumple con las condiciones de contratación especificadas en la Orden de 12 de noviembre de 2018 (BOJA del 16 de noviembre), en el dispositivo segundo.

He leído y acepto la Política de intercambio de datos con la Universidad de Jaén.

Ha finalizado el periodo de aceptación de la política de intercambio de datos con las universidades (21 de diciembre de 2018 - 9 de enero de 2019).

Ilustración 6: Política de intercambio de datos con las Universidades

| Guia_convocatoria_Complementos_Autonomicos_v1.0.1 | Página 6 de 48                     |
|---------------------------------------------------|------------------------------------|
| Versión: $1.0.1$                                  | Fecha de actualización: 04/02/2019 |

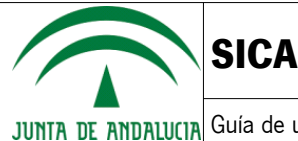

i.

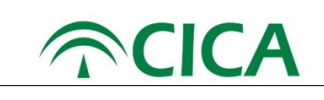

JUNTA DE ANDALU(IA Guía de uso para el Personal Docente e Investigador

- Información relativa a los tramos y puntos computables obtenidos en convocatoria anterior: si el usuario se ha presentado a una convocatoria anterior de Complementos Autonómicos le aparecerá la información, proporcionada por la DEVA, sobre los tramos y puntos ya obtenidos por cada componente.

Información relativa a los tramos y puntos computables obtenidos en convocatoria anterior

No hay constancia de una evaluación de complementos autonómicos anterior o renunció a la misma.

Puede solicitar la evaluación de toda su vida académica en esta convocatoria.

Esta información ha sido facilitada por la DEVA a SICA, con el objetivo de facilitar el procedimiento de solicitud de complementos autonómicos. La información mostrada no tiene validez legal y se muestra a efectos meramente informativos. Si detecta algún error en la información ofrecida, puede enviar un correo electrónico a la dirección complementosautonomicos.deva.aac@juntadeandalucia.es incluyendo el certificado que lo acredita.

Ilustración 7: Información relativa a los tramos y puntos computables obtenidos en convocatoria anterior – Sin datos.

Información relativa a los tramos y puntos computables obtenidos en convocatoria anterior

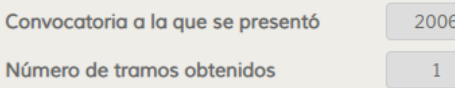

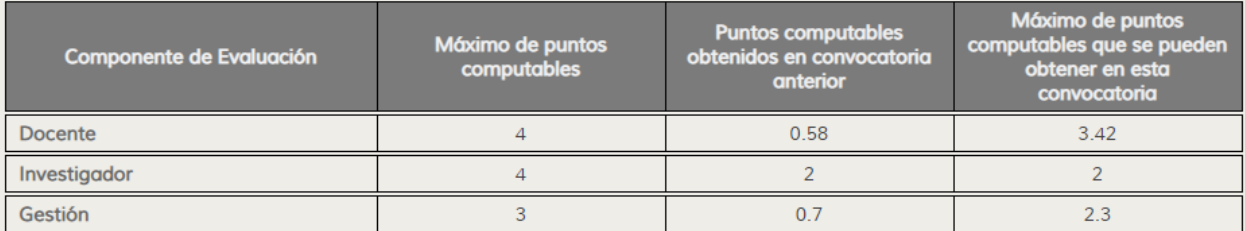

Únicamente podrá someter a evaluación sus méritos a partir del 1 de enero del 2006.

El cálculo de puntos computables se realizará sumando los puntos computables de la convocatoria anterior y los que puedan obtener en esta convocatoria por componente. Considerando los máximos de 4 puntos en el componente docente, 4 puntos en el componente investigador y 3 puntos en el componente de servicios institucionales, indicados en el Acuerdo de 22 de diciembre de 2003.

Aquellas personas que ya hubieran alcanzado el máximo computable en alguno de los componentes, en una convocatoria anterior, no podrán sumar más, y en consecuencia no deben aportar méritos del componente que se trate.

Quienes tuvieran consolidado un número de tramos de su evaluación anterior, dicho número de tramos será actualizado por el número de tramos obtenido en esta convocatoria, hasta un máximo de 5 (Acuerdo de 22 de diciembre de 2003).

Esta información ha sido facilitada por la DEVA a SICA, con el objetivo de facilitar el procedimiento de solicitud de complementos autonómicos. La información mostrada no tiene validez legal y se muestra a efectos meramente informativos. Si detecta algún error en la información ofrecida, puede enviar un correo electrónico a la dirección complementosautonomicos.deva.aac@juntadeandalucia.es incluyendo el certificado que lo acredita.

Ilustración 8: Información relativa a los tramos y puntos computables obtenidos en convocatoria anterior – Con datos.

- Información relativa a intercambio de datos con la universidad: en esta pantalla, si el usuario aceptó la política de intercambio de datos le aparecerá la información relativa a su persona proporcionada por la universidad, si procede.

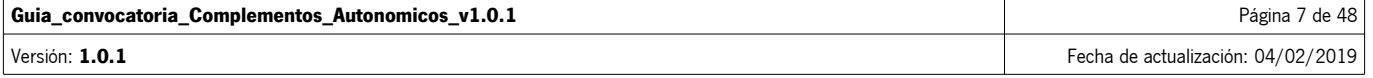

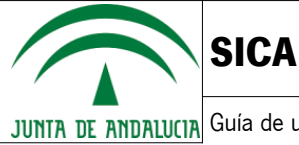

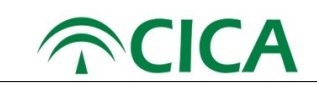

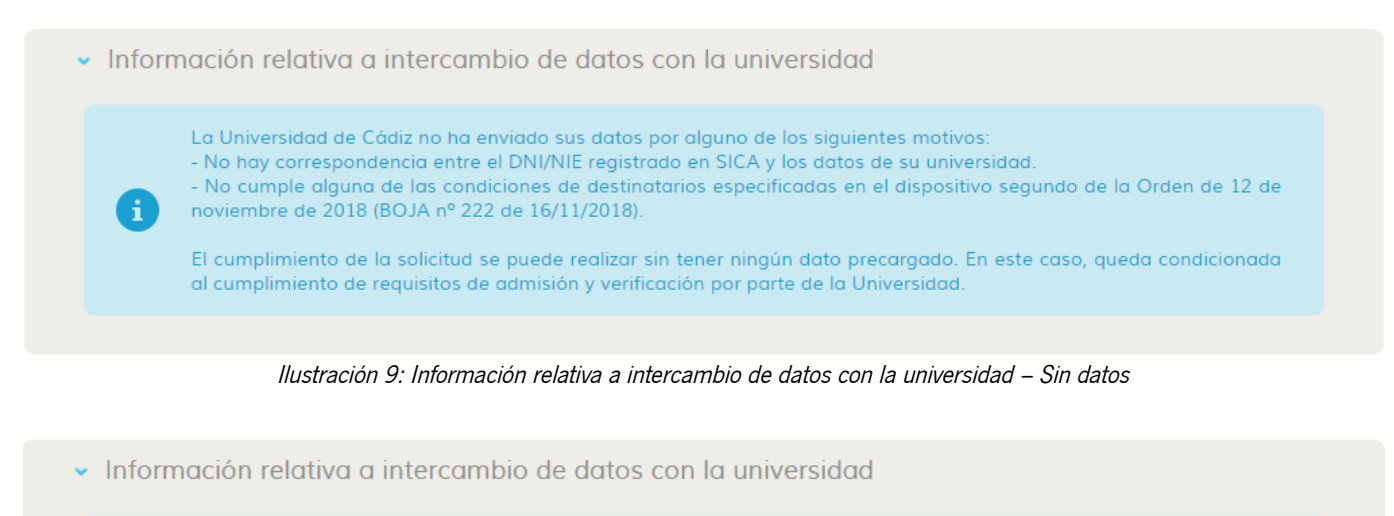

El intercambio de datos entre SICA y la Universidad de Almería se ha completado satisfactoriamente. La información que aparece a continuación, se precargará en su solicitud de la convocatoria de Complementos Autonómicos. Si observa algún dato incompleto u otra anomalía, podrá modificar dicho dato en el formulario de solicitud, siendo dicha modificación verificada por su universidad. Catedrático de Universidad Cuerpo Número de quinquenios Número de sexenios Docencia no reconocida Cargos Fecha de inicio Fecha de fin **Dedicación** 02/01/2000 01/08/2017 Tiempo Completo o Tiempo parcial 8H 02/08/2010 31/12/2016 Tiempo Completo o Tiempo parcial 8H Tiempo Completo o Tiempo parcial 8H 02/08/2018 31/12/2018

Ilustración 10: Información relativa a intercambio de datos con la universidad – Con datos

En la zona superior, se habilitarán las etapas de la convocatoria conforme vaya avanzando ésta. En cada una de las etapas, se mostrará la información sobre su duración y las acciones posibles.

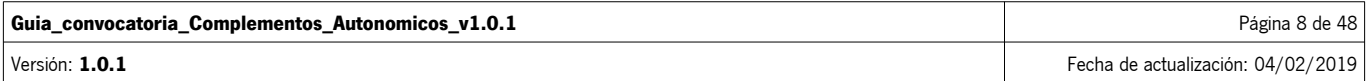

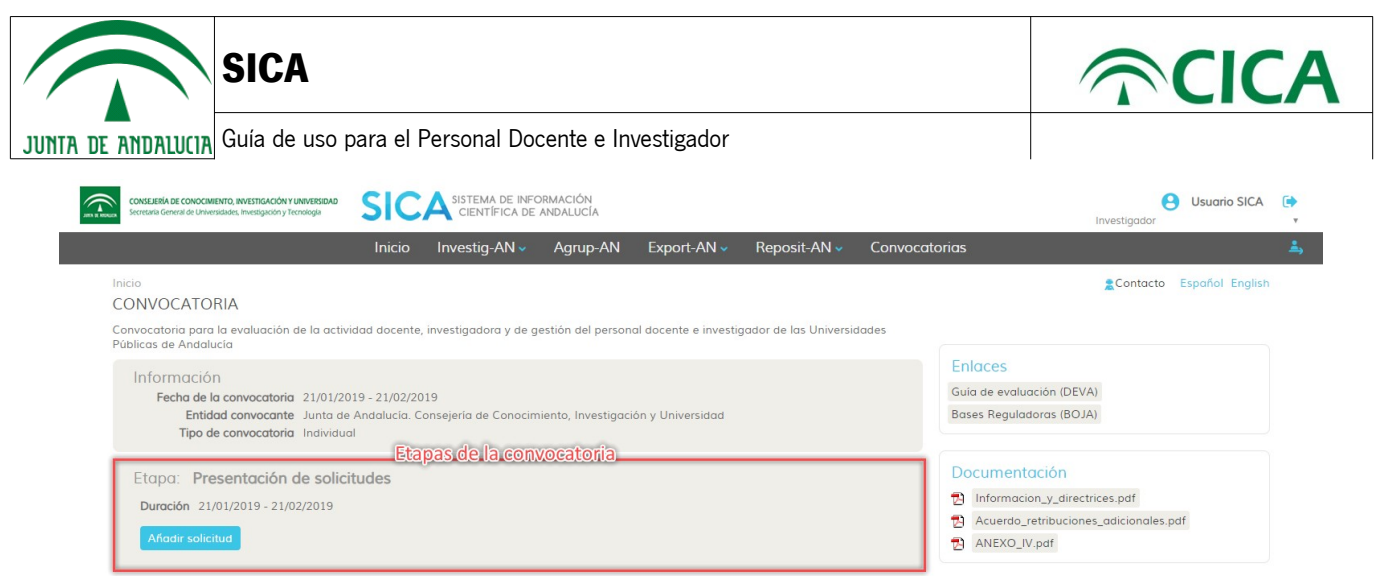

Ilustración 11: Etapas de la convocatoria

De esta manera, para la convocatoria actual y en la etapa de presentación de solicitudes, se muestran las fechas de inicio y fin. Debajo de la información, se muestra el botón para añadir una solicitud. La solicitud se crea en estado borrador y se podrán crear tantos borradores de solicitudes como se estime necesario. Los borradores se mostrarán como un listado dentro de la etapa.

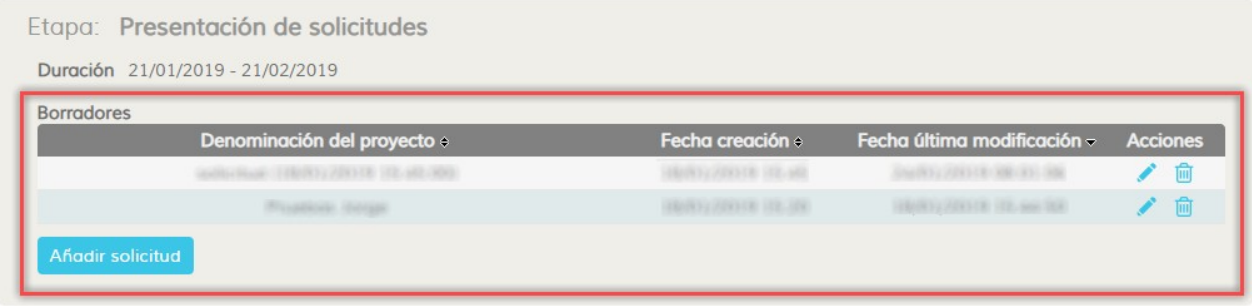

Ilustración 12: Listado de borradores de solicitudes

7. Para crear una nueva solicitud se deberá pulsar el botón Añadir solicitud

A continuación, el sistema mostrará una ventana modal para que se pueda asignar un nombre al borrador de la solicitud, como se muestra en la siguiente ilustración.

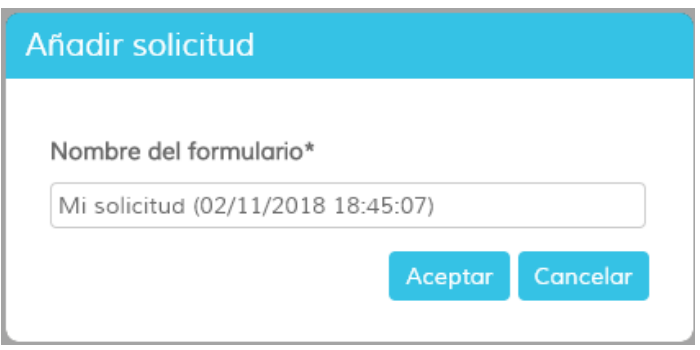

Ilustración 13: Creación de una nueva solicitud

Una vez asignado el nombre, se abrirá el formulario de solicitud con las distintas secciones que han de rellenarse, siendo algunos campos de solo lectura, ya que los datos se obtienen de la información almacenada en SICA o son autocalculados.

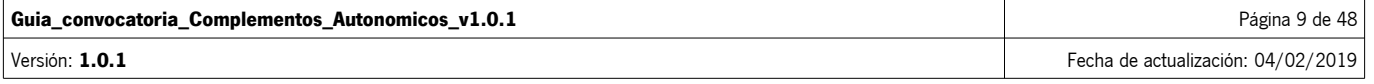

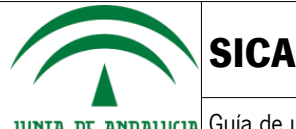

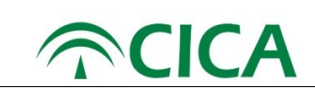

Cada sección consta de una serie de campos que deben ser cumplimentados. El usuario puede pasar de una sección a otra libremente pulsando en el título de la sección para que se muestren los campos correspondientes.

Los datos a cumplimentar son del tipo campo de texto, numéricos, selección de opciones disponibles y subida de documentos.

En el caso de **selección de opciones** algunas son excluyentes entre sí, con lo que la selección de una opción puede hacer que automáticamente se desmarque otra opción previamente elegida. Por otro lado, la selección de unas u otras opciones hará que se habiliten campos extra que se deberán rellenar. Por ejemplo, en la sección 2 "Lugar y medio de notificación" no pueden estar simultáneamente marcadas las dos opciones.

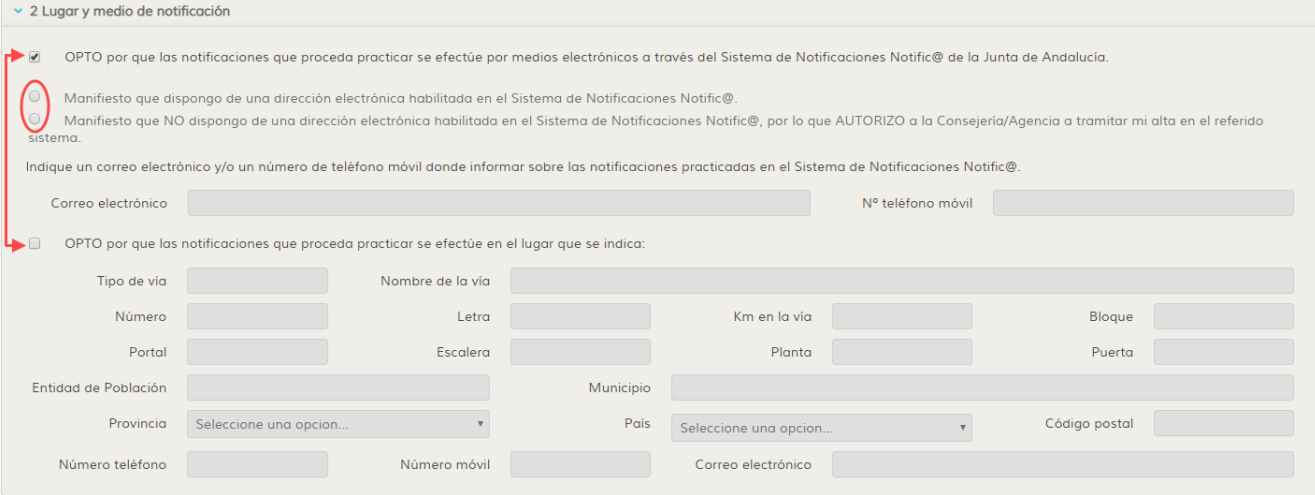

Ilustración 14: Opciones excluyentes entre sí

En el caso de **subida de documentación**, el sistema sólo permite archivos en formato PDF y limitados a un tamaño máximo de 10 MB. De esta manera, por ejemplo, en la sección 5 "Consentimiento y autorizaciones", existe la posibilidad de adjuntar el DNI del profesorado que no consienta la consulta de sus datos de identidad, como puede verse en la siguiente ilustración:

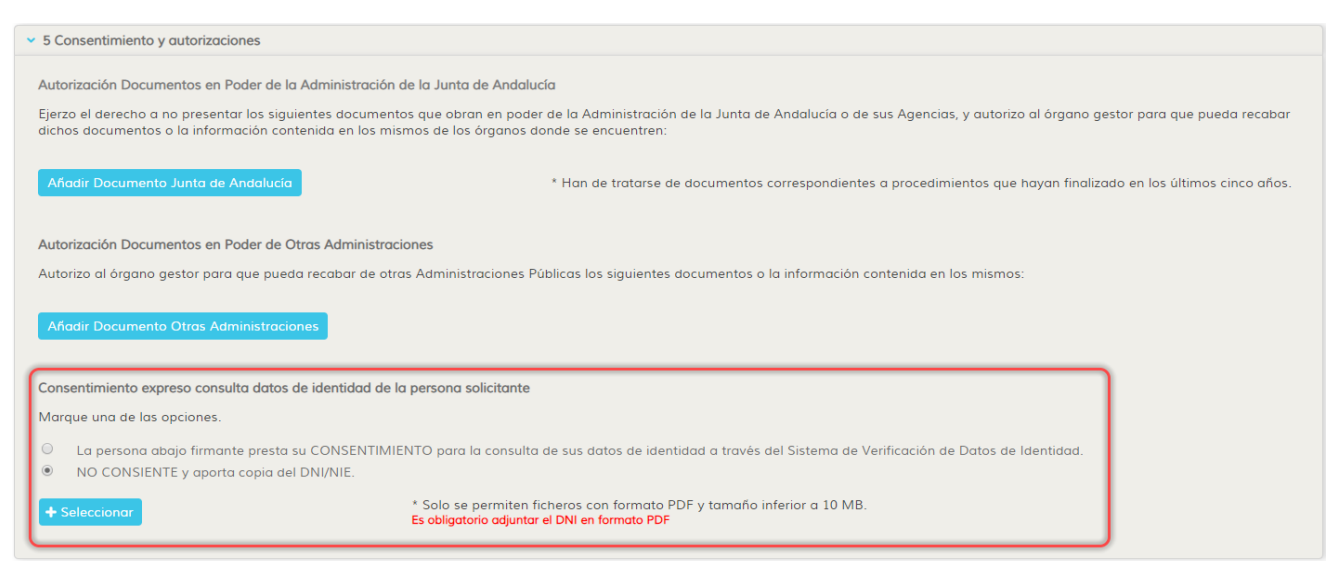

Ilustración 15: Adjuntar documentación para la solicitud

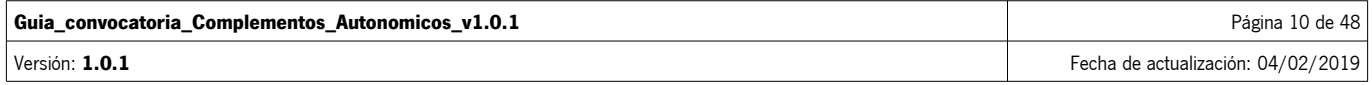

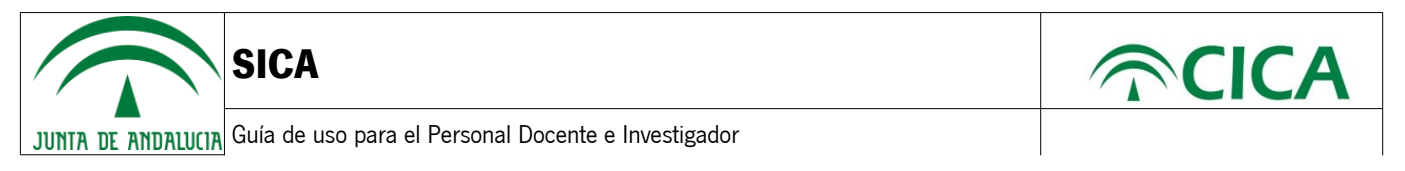

Para adjuntar un documento, se pulsará el botón  $\Box$  seleccionar en el caso que corresponda, y se abrirá una ventana en la que se podrá seleccionar el documento que desee.

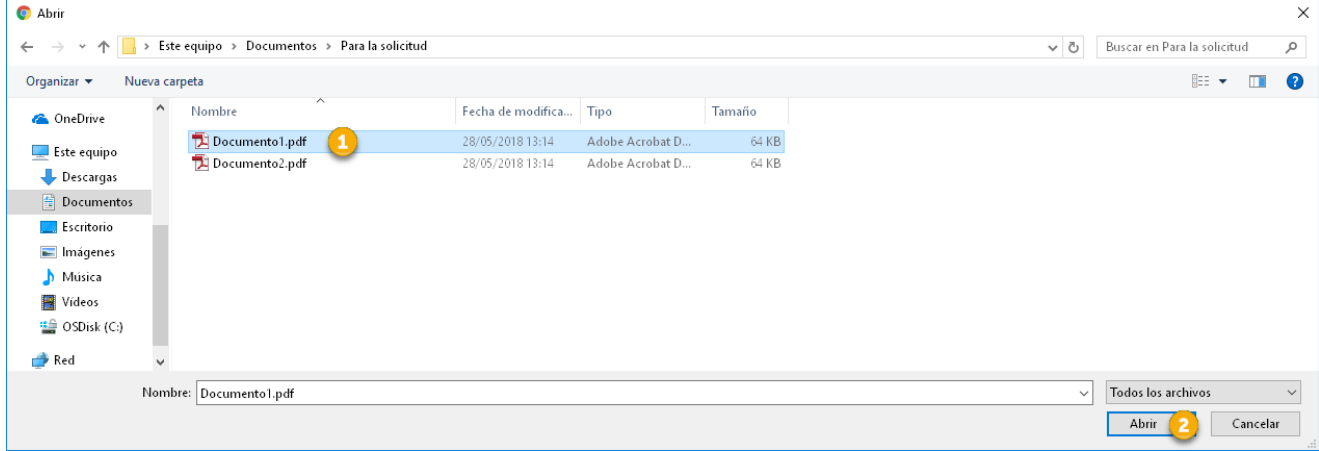

Ilustración 16: Selección de documento para adjuntar a la solicitud

Es recomendable que el nombre de los archivos no contenga caracteres especiales (-, /,@,...) y que su longitud no exceda de 50 caracteres.

En cualquier caso, si el nombre del archivo tuviese más de 50 caracteres el sistema cortará el nombre en ese tamaño.

Una vez seleccionado, el sistema validará el documento e informará al usuario si hubiese alguna incidencia.

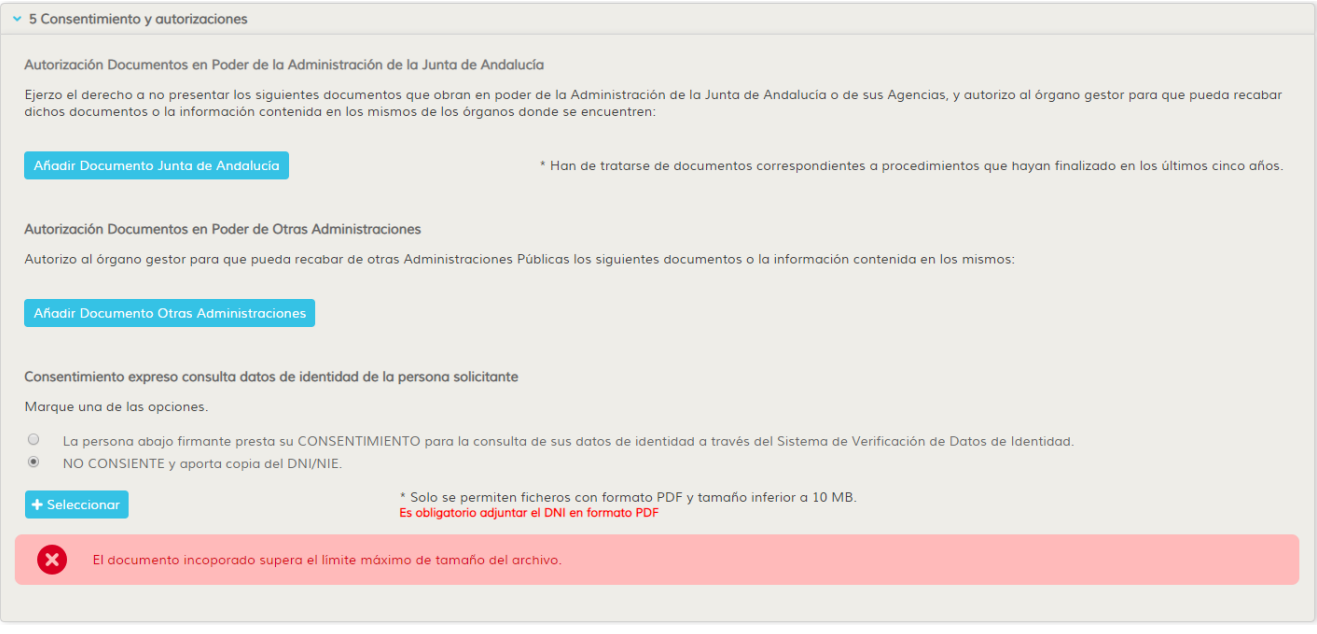

Ilustración 17: Incidencia con un documento adjuntado

En caso contrario, éste será adjuntado y aparecerá en el apartado correspondiente.

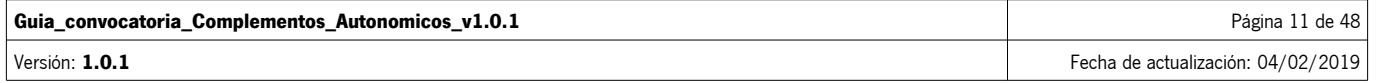

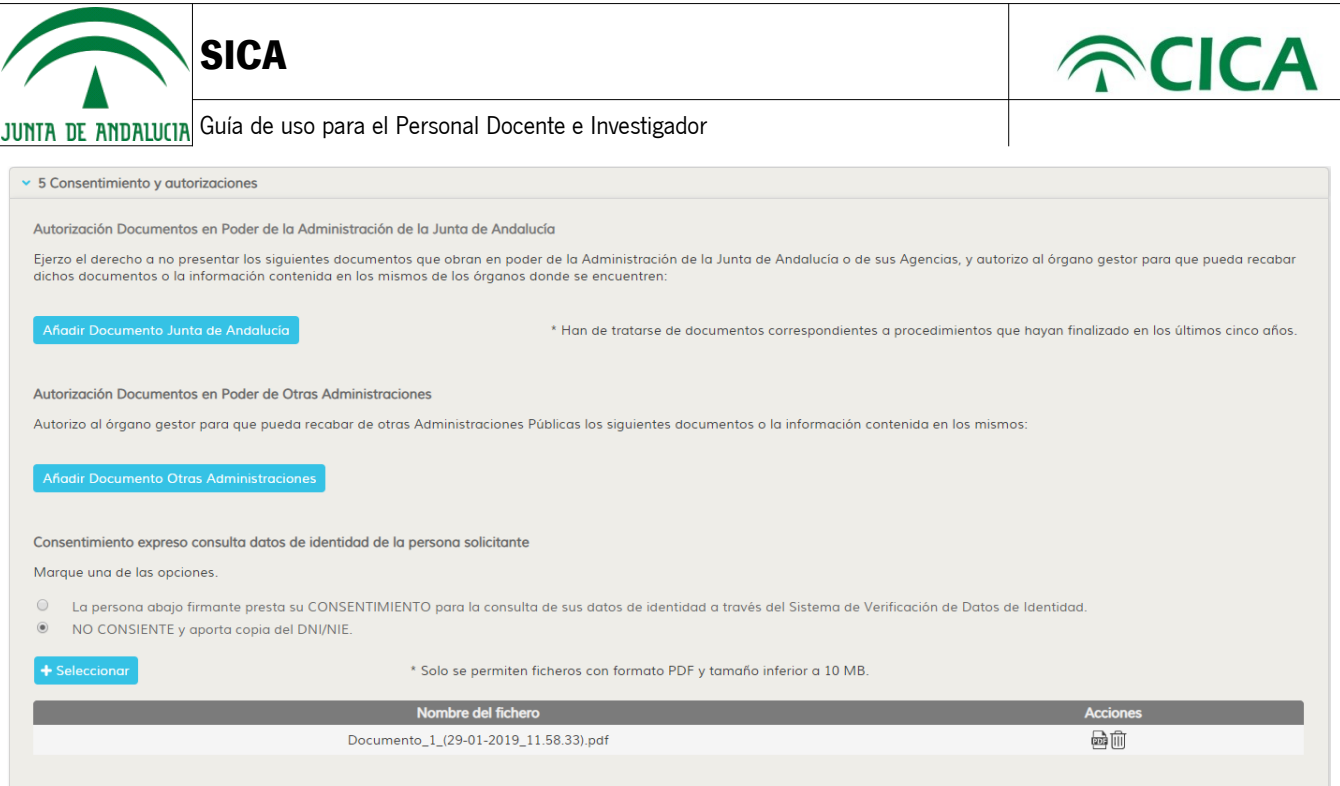

Ilustración 18: Documento válido subido correctamente

Si el usuario quisiera revisar el documento subido, podrá hacerlo mediante el botón situado a la derecha del nombre del archivo.

Si se quisiera consultar o eliminar cualquiera de los documentos que se han adjuntado, lo podrá hacer pulsando sobre los iconos situados a la derecha del archivo.

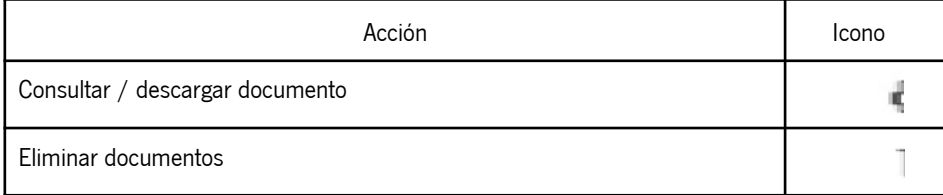

8. Para cumplimentar la solicitud, deben rellenarse al menos los campos obligatorios de cada sección, que vendrán marcados con (\*), como puede verse en la siguiente imagen.

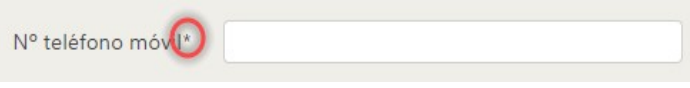

Ilustración 19: Campos obligatorios: Todos los que lleven un \*

9. Si algún campo obligatorio de cualquier sección se quedase sin rellenar, el sistema lo advertirá mediante un mensaje en rojo en la parte inferior del campo.

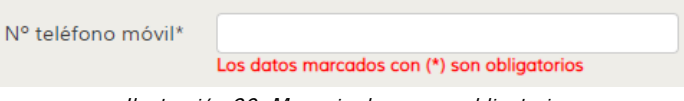

Ilustración 20: Mensaje de campo obligatorio

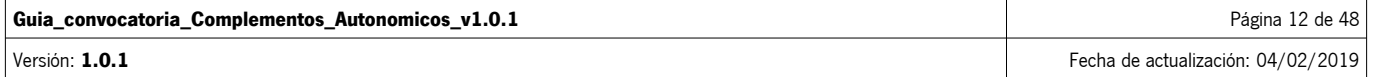

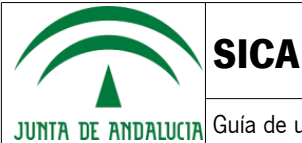

Adicionalmente, en algunos campos se realizan validaciones de corrección de la información introducida. Si el valor introducido no fuera correcto, se mostrará un mensaje informativo del problema. A continuación se ilustra el caso de un campo obligatorio con un valor incorrecto.

| Año                | Formato numérico |
|--------------------|------------------|
| licenciatura/grado | incorrecto       |
|                    |                  |

Ilustración 21: Mensaje de dato incorrecto

En todo caso, el sistema permitirá al usuario seguir completando otras partes de la solicitud, incluso guardar el borrador en su estado actual, pero no podrá realizar la generación del PDF y su firma hasta que no estén cumplimentados correctamente los datos necesarios para la solicitud. El sistema indicará aquellas secciones en las que existan campos que han de cumplimentarse o corregirse, mediante el símbolo **de**, a la izquierda del título, como puede verse en la siguiente ilustración.

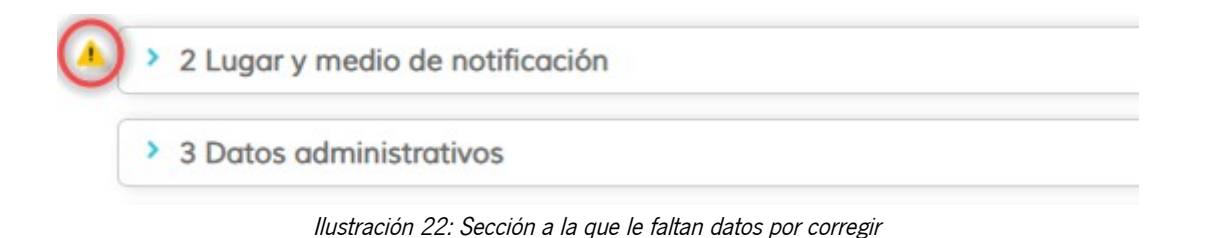

El usuario podrá guardar, en cualquier momento, el estado de la solicitud, mediante el botón sur espresa situado en la botonera inferior, de forma que la solicitud podrá ser continuada posteriormente. El sistema guarda automáticamente cada minuto los datos que vaya introduciendo el usuario en el formulario, para evitar la pérdida de información ante cualquier incidencia que se pudiera producir durante el proceso de cumplimentación.

Por otro lado, también al cambiar de sección en el formulario, se guarda el estado actual del borrador con todos los datos introducidos hasta ese momento.

A continuación, se detallará cada una de las secciones que componen el formulario de Complementos Autonómicos:

#### • **Datos personales de la persona solicitante**

La primera sección del formulario contiene la información personal sobre el solicitante, así como su dirección postal y contacto. Tal como podemos ver en la ilustración siguiente, existen campos deshabilitados en esta sección cuyos valores son tomados de la información en SICA.

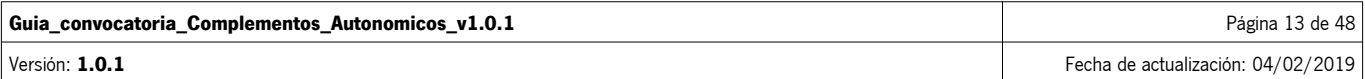

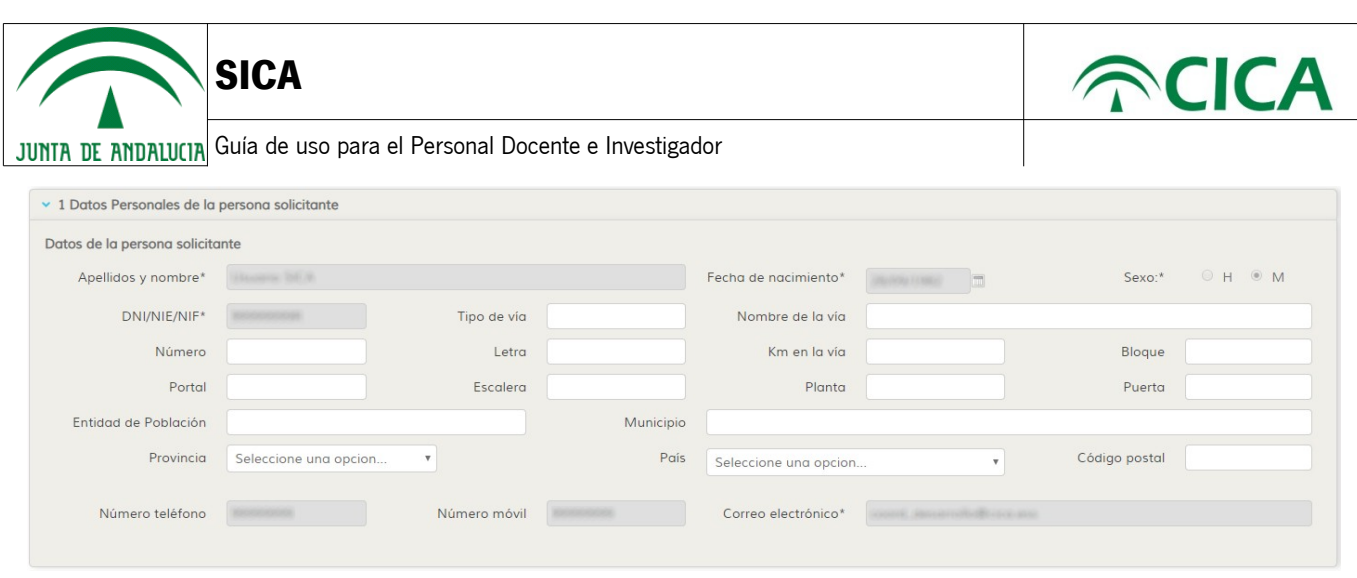

Ilustración 23: Sección 1 – Datos personales de la persona solicitante

El sistema permitirá la posibilidad de editar los datos registrados en SICA referentes a los datos personales. Para ello, se deberá acceder mediante la barra de menú "Investig-AN", seleccionando el elemento "Datos personales", como se muestra en la siguiente ilustración:

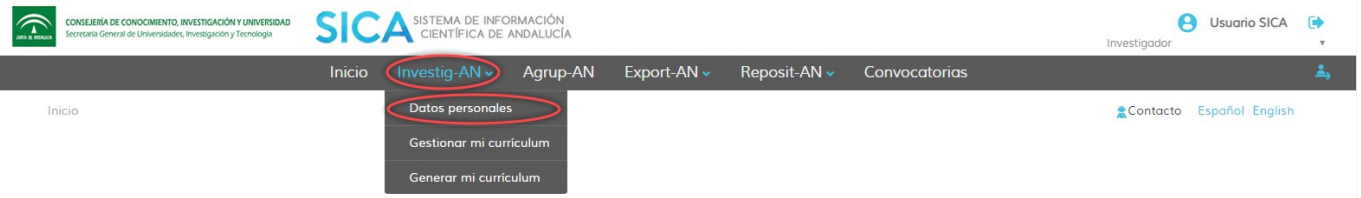

Ilustración 24: Edición de datos personales

Se mostrará un formulario en el que se podrán editar y son obligatorios:

- Nombre.
- Primer apellido.
- Segundo apellido, si aplica.
- Fecha de nacimiento.
- Género.
- Nacionalidad.
- País de nacimiento.
- Región, si se desea indicar.
- Provincia, al seleccionar una región, si se desea indicar.
- Tipo de documento.
- Documento de identidad.
- Teléfono, si se desea indicar.
- Móvil, si se desea indicar.
- Email.
- Web personal, si se desea indicar.

A continuación se muestra una ilustración del formulario de edición de los datos.

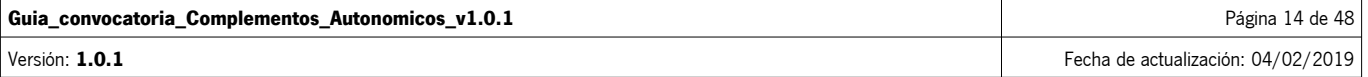

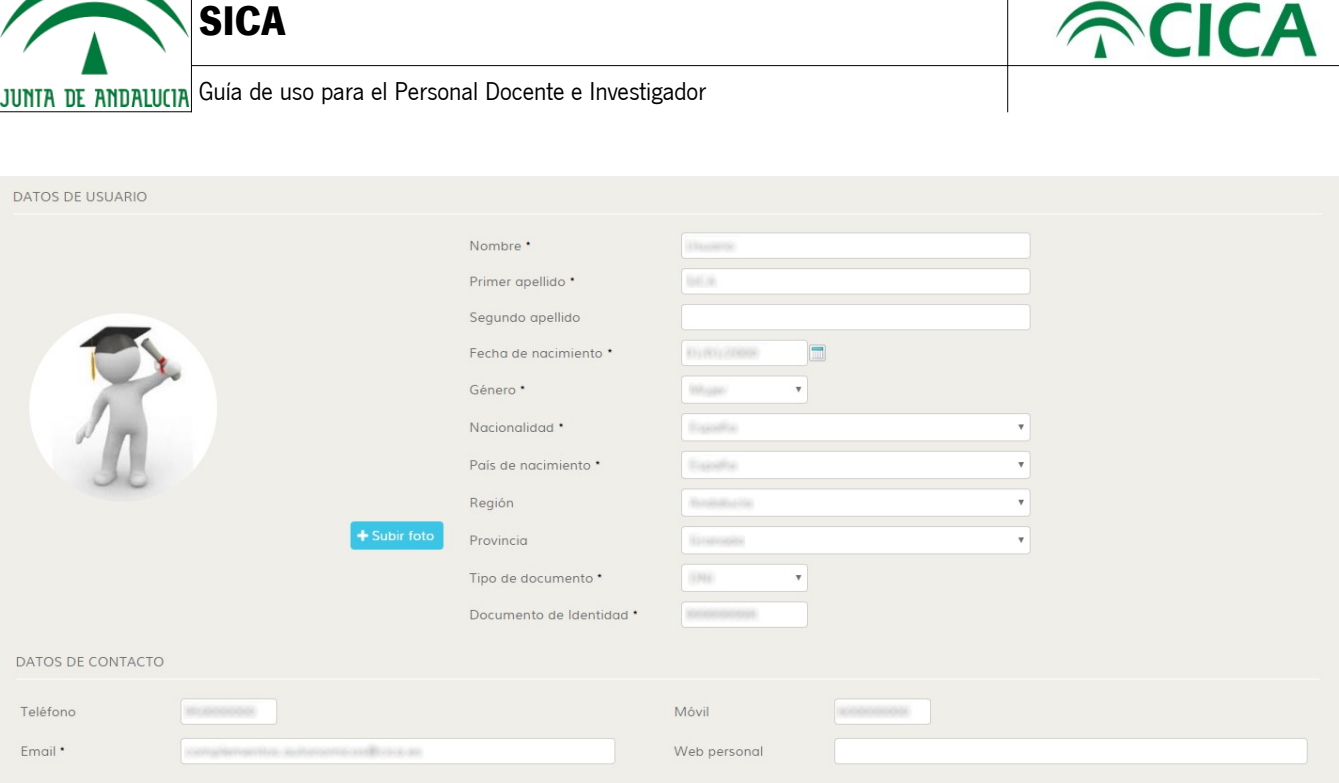

Ilustración 25: Edición de datos personales

El sistema validará los datos introducidos, mostrando un mensaje informativo en rojo en el campo correspondiente.

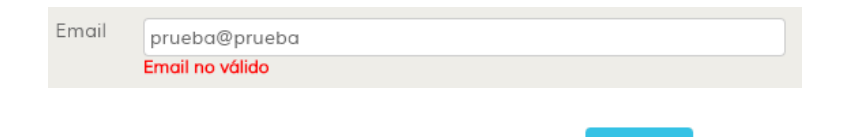

Para consolidar los cambios realizados, se deberá pulsar en el botón Guardar

El sistema mostrará un mensaje informativo, indicando que los cambios se han registrado.

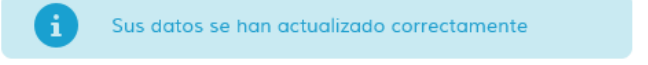

#### • **Lugar y medio de notificación**

La segunda sección del formulario permite al usuario indicar cómo desea ser notificado. El usuario deberá elegir de forma obligatoria entre una de las dos opciones principales, es decir, si desea que se le notifique mediante el Sistema de Notificaciones "Notific@" de la Junta de Andalucía o mediante correo postal.

En caso de elegir la opción de notificación mediante medios electrónicos, el usuario deberá marcar de forma obligatoria una de las opciones que se le muestran a continuación, indicando si dispone de una dirección electrónica habilitada en el sistema. En caso de no disponerla, se le habilitarán dos campos para que indique tanto su correo electrónico como su teléfono móvil.

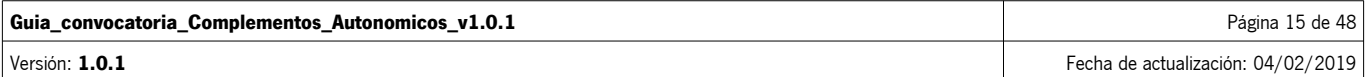

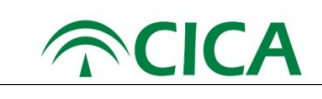

**SICA**

v 2 Lugar y medio de notificación

- .<br>■ OPTO por que las notificaciones que proceda practicar se efectúe por medios electrónicos a través del Sistema de Notificaciones Notific@ de la Junta de Andalucía.
- .<br>© Manifiesto que dispongo de una dirección electrónica habilitada en el Sistema de Notificaciones Notific@.

Manifiesto que NO dispongo de una dirección electrónica habilitada en el Sistema de Notificaciones Notific@, por lo que AUTORIZO a la Consejería/Agencia a tramitar mi alta en el referido sistema

Indique un correo electrónico y/o un número de teléfono móvil donde informar sobre las notificaciones practicadas en el Sistema de Notificaciones Notific®

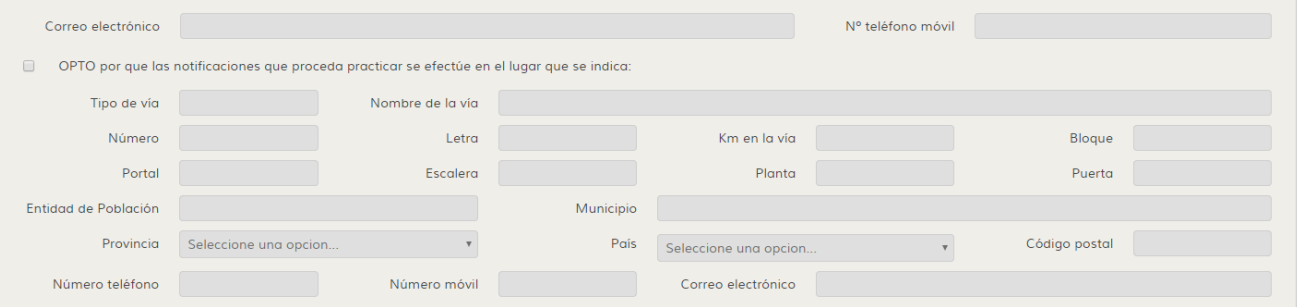

Ilustración 26: Sección 2 – Lugar y medio de notificación – Sistema de Notificaciones "Notific@" - Dispone de dirección electrónica

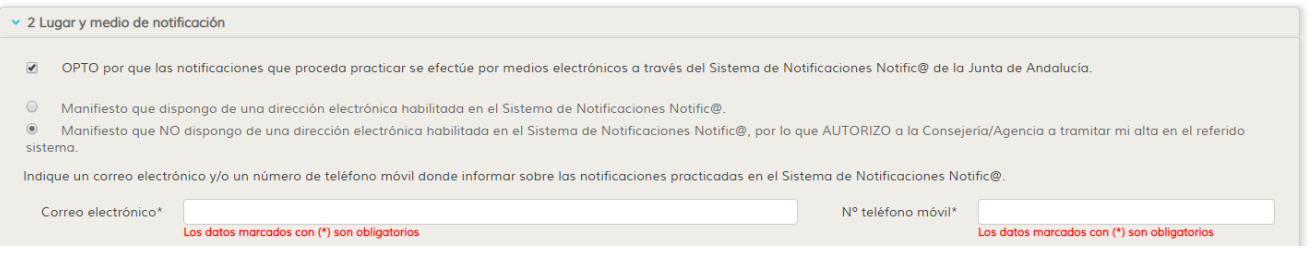

Ilustración 27: Sección 2 – Lugar y medio de notificación – Sistema de Notificaciones "Notific@" - No dispone de dirección electrónica

En caso de elegir la opción de notificación mediante correo postal, se le habilitará al usuario los diversos campos para que introduzca su dirección postal para notificaciones.

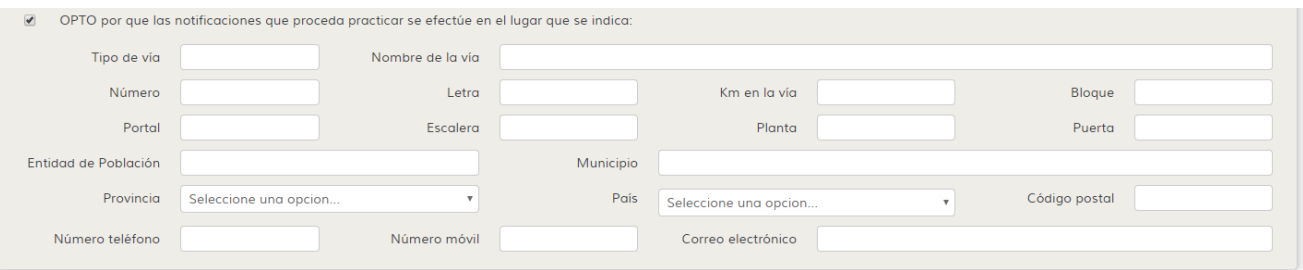

Ilustración 28: Sección 2 – Lugar y medio de notificación – Dirección postal

#### • **Datos administrativos**

La tercera sección del formulario permitirá al usuario la inclusión de sus datos relativos a situación profesional, así como su titulación académica o el subcampo científico y área de conocimiento.

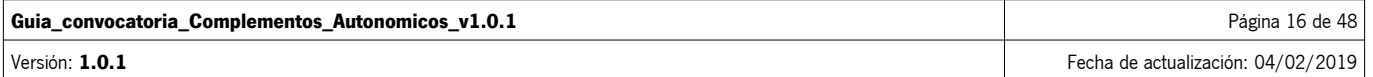

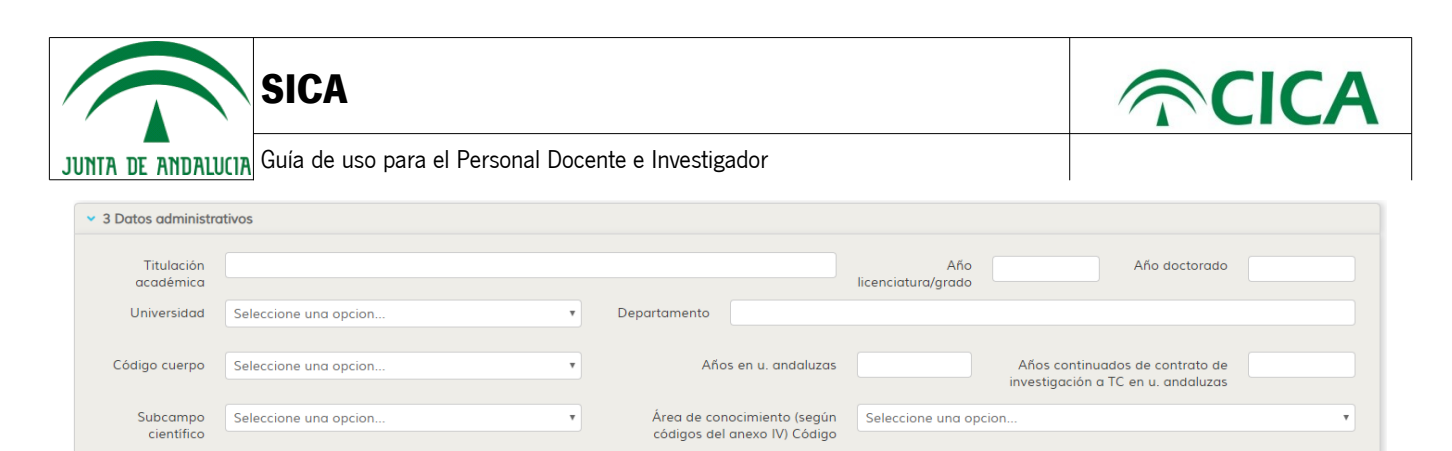

Ilustración 29: Sección 3 – Datos administrativos

Esta sección precargará los siguientes datos de la información almacenada en SICA, siendo posible su edición por parte del usuario. Tenga en cuenta, que el cambio de esta información no afectará a la información almacenada en SICA. Los campos que serán precargados son los siguientes:

- Titulación académica: se obtendrá la titulación de entre los ítems de "Formación universitaria" de su currículum, con fecha menos reciente, de acuerdo al siguiente orden: titulación de subtipo "Doctor" con rol, para el usuario, de "Doctorando"; titulación de subtipo "Máster" con rol, para el usuario, de "Alumno"; y titulación de subtipo "Titulado superior" y rol, para el usuario, de "Titulado superior".

- Año licenciatura/grado: se obtendrá el año de obtención del título de entre los ítems de "Formación universitaria" de su currículum y subtipo y rol "Titulado superior", tomando como referencia el ítem con fecha menos reciente.

- Año doctorado: se obtendrá el año de obtención del título de entre los ítems de "Formación universitaria" de su currículum, subtipo "Doctor" y rol "Doctorando", tomando como referencia el ítem con fecha menos reciente.

- Universidad: será seleccionada, por defecto, la universidad correspondiente a las adscripciones registradas en SICA, en función al siguiente orden: adscripciones de tipo "Profesional", ordenadas por menor fecha de inicio; adscripciones de tipo "Académica", ordenadas por menor fecha de inicio.

- Departamento: este campo será rellenado, por defecto, por las adscripciones registradas en SICA, en función al siguiente orden: adscripciones de tipo "Profesional", ordenadas por menor fecha de inicio; adscripciones de tipo "Académica", ordenadas por menor fecha de inicio.

- Código cuerpo: para aquellos usuarios que hayan aceptado el intercambio de datos de las universidades con SICA y, que estas últimas hayan enviado sus datos, será seleccionado el cuerpo que haya sido informado por las mismas.

#### • **Datos relativos a la evaluación**

La cuarta sección del formulario permitirá al usuario introducir la información relativa para que sea evaluado. Esta sección está dividida por pestañas:

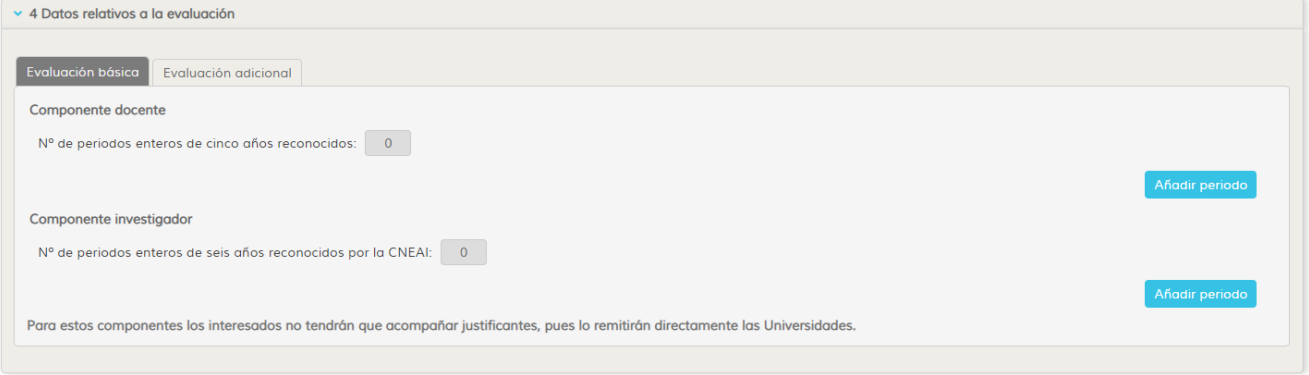

Ilustración 30: Sección 4 – Datos relativos a la evaluación

| Guia convocatoria Complementos Autonomicos v1.0.1 | Página 17 de 48                    |
|---------------------------------------------------|------------------------------------|
| Versión: 1.0.1                                    | Fecha de actualización: 04/02/2019 |

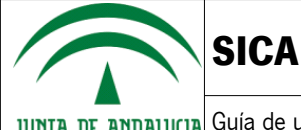

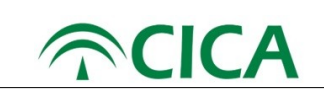

#### ◦ **Evaluación básica**

#### ▪ **Componente docente**

El componente docente de la evaluación básica permite registrar al usuario los periodos de cinco años reconocidos. Para ello, el usuario deberá pulsar el botón **Añadir periodo**, el cual abrirá una ventana donde el usuario podrá introducir las fechas de inicio y fin del quinquenio, atendiendo a las siguientes validaciones:

- Las fechas de inicio y fin son obligatorias.

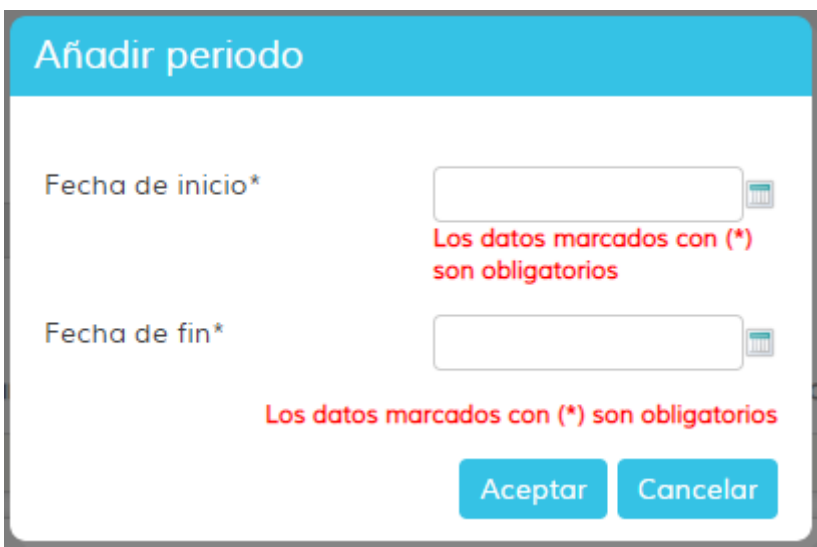

Ilustración 31: Sección 4 – Evaluación básica – Componente docente – Fechas obligatorias

- La fecha de inicio debe ser anterior a la fecha de fin.

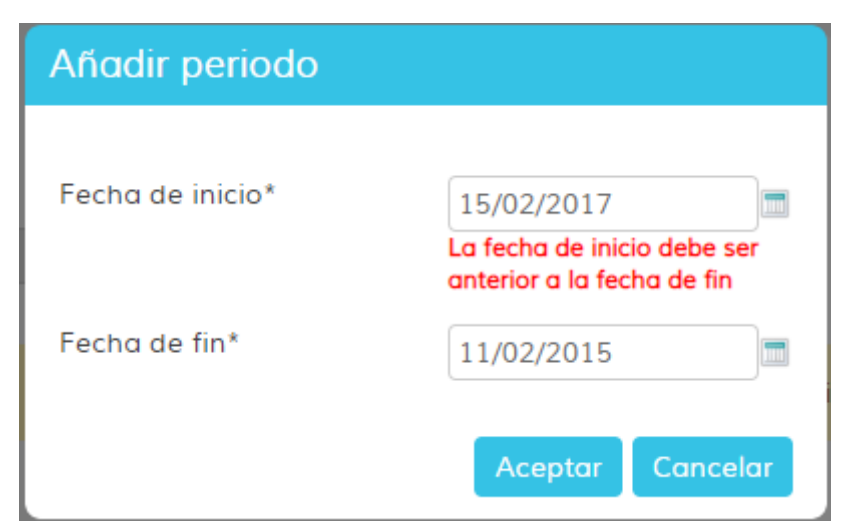

Ilustración 32: Sección 4 – Evaluación básica – Componente docente – Fecha fin anterior a fecha inicio

- Las fechas deben ser posteriores al 01 de enero de 1900 y anteriores al 31 de diciembre de 2018.

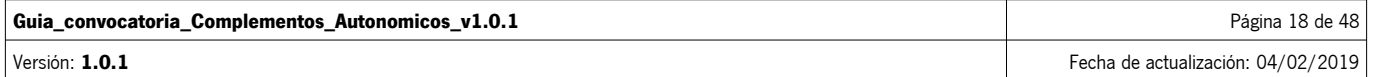

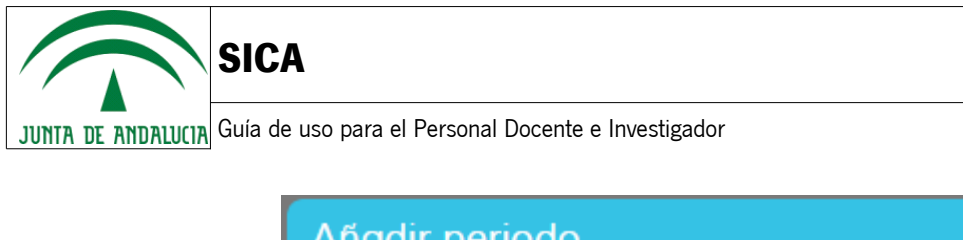

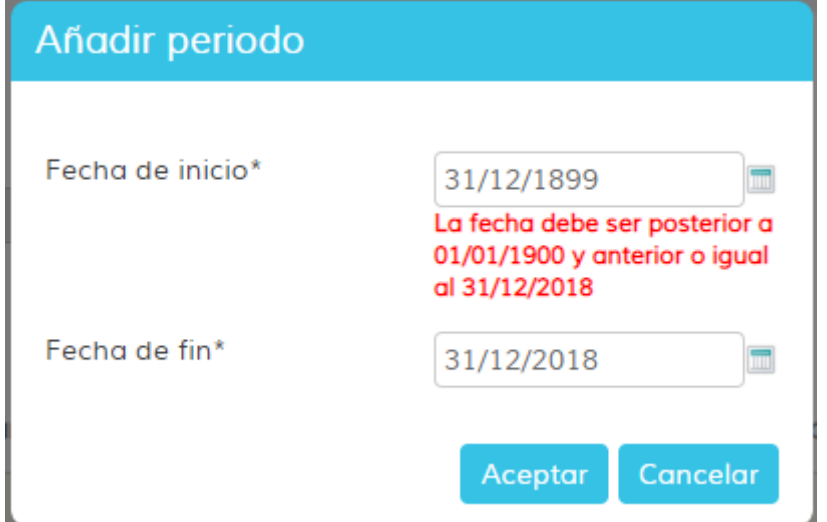

Ilustración 33: Sección 4 – Evaluación básica – Componente docente – Fecha anterior a 1900 o posterior a 2018

- Si el usuario dispone de información sobre una evaluación anterior proporcionada por la DEVA, la fecha de fin del periodo a registrar debe ser posterior o igual al 01 de enero del último año evaluado y anterior al 31 de diciembre de 2018. **Nota:** pueden crearse periodos con fecha de inicio anterior al último año evaluado siempre que la fecha de fin sea posterior o igual al 1 de enero del último año evaluado. De este periodo se evaluará el periodo comprendido entre el 1 de enero del último año de evaluación y la fecha de fin especificada por el usuario.

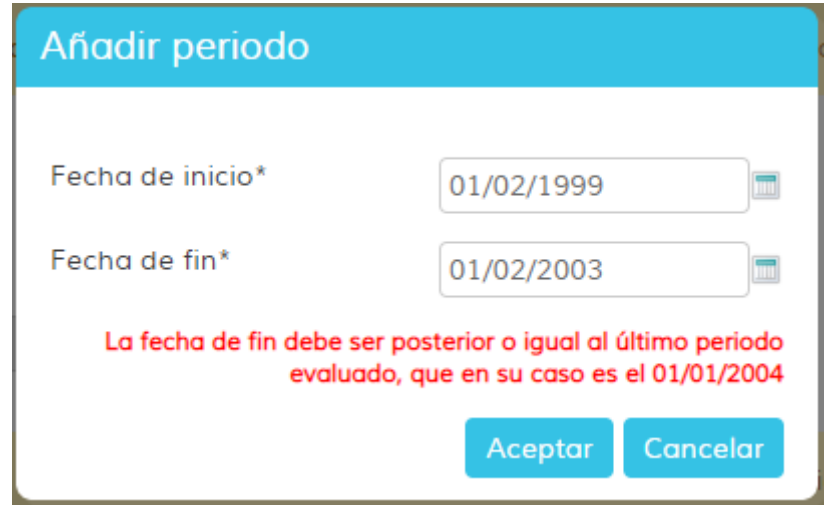

Ilustración 34: Sección 4 – Evaluación básica – Componente docente – Fecha de fin anterior a última convocatoria evaluada

- El periodo registrado debe tener una duración mayor o igual a 5 años.

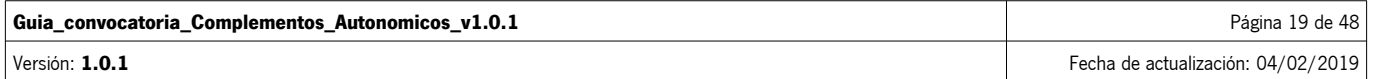

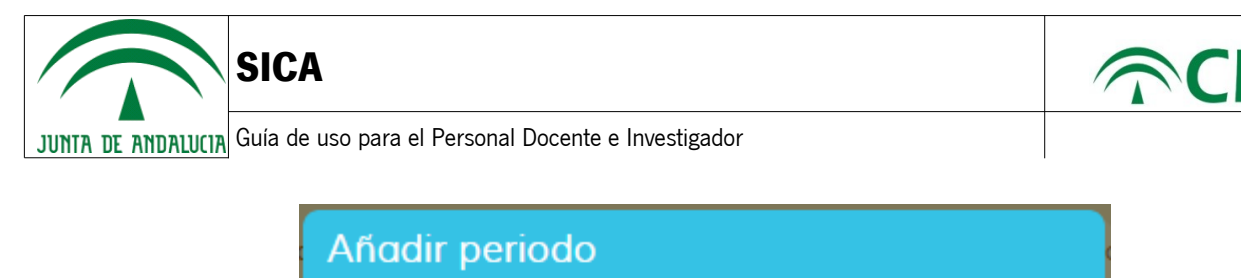

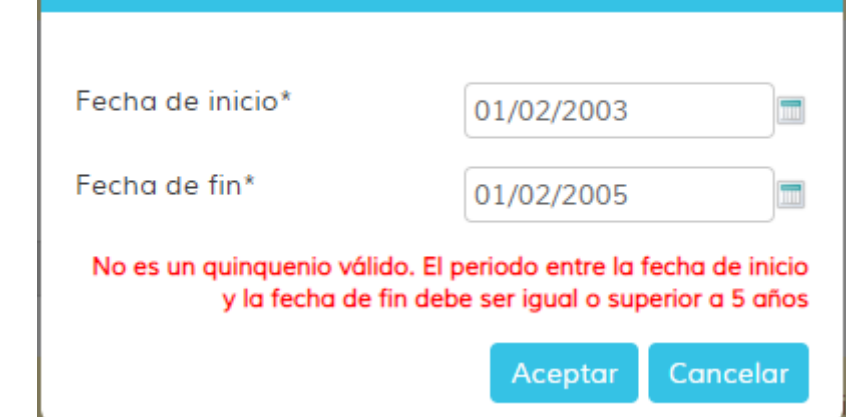

Ilustración 35: Sección 4 – Evaluación básica – Componente docente – Duración del periodo menor a 5 años

- No se permite solapamiento de fechas entre el componente docente de la evaluación básica y el componente docente de la evaluación adicional.

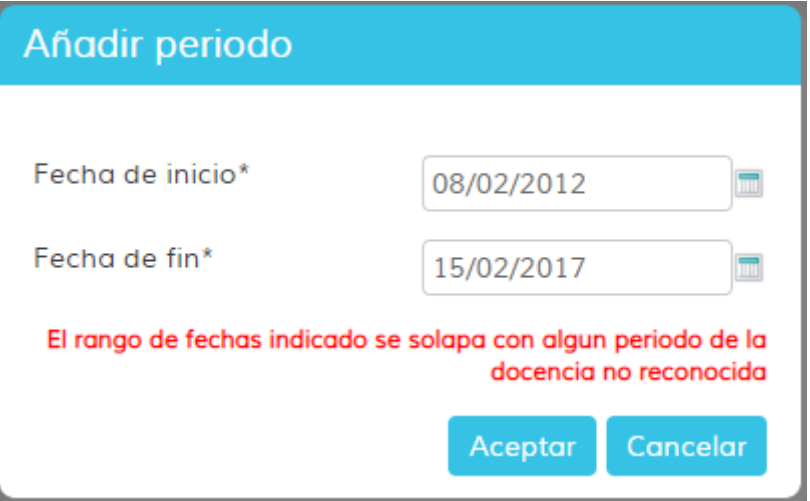

Ilustración 36: Sección 4 – Evaluación básica – Componente docente – Solapamiento con la evaluación adicional

**Nota:** si le aparece este mensaje deberá comprobar el componente docente de la evaluación adicional, pulsando sobre la pestaña **de Evaluación básico** (Evaluación adicional), y comprobar que el listado de periodos del componente docente no se solape con el nuevo periodo que se quiere añadir.

Una vez haya introducido un rango de fechas válido, podrá pulsar sobre el botón saceptor y este periodo aparecerá reflejado en la tabla correspondiente al componente docente de la evaluación básica.

De igual forma, el usuario podrá editar o eliminar los periodos introducidos mediante el botón correspondiente:

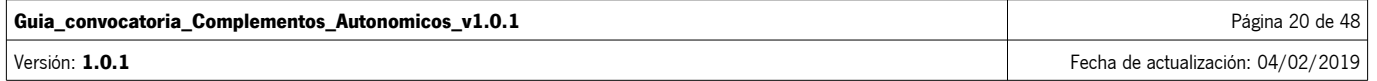

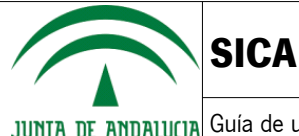

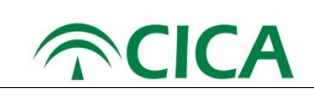

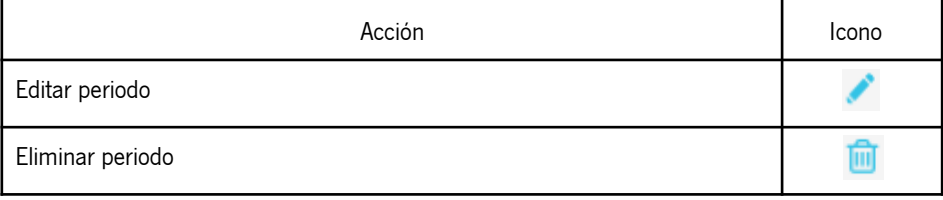

Si alguna universidad ha facilitado información sobre el usuario, esta aparecerá precargada en su borrador de solicitud. El usuario podrá añadir, editar o eliminar esta información respecto a su solicitud, pero la información proporcionada por la universidad no será modificada, de forma que si el usuario desea restablecer los datos proporcionados por la universidad podrá hacerlo mediante el botón **en acual en la universidad**. Nota: esta acción borrará todos los periodos incluidos en el componente docente de la evaluación básica y cargará nuevamente los datos proporcionados por la universidad.

En caso en que el usuario disponga de información relativa a una evaluación anterior, si la universidad ha proporcionado datos anteriores al último año de evaluación estos no se cargarán en la solicitud, indicándolo con un mensaje de advertencia.

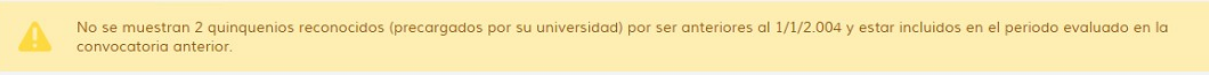

Ilustración 37: Sección 4 – Evaluación básica – Componente docente – No importación por evaluación anterior

Si el usuario dispone del máximo de puntos para el componente docente, según la información proporcionada por la DEVA, respecto a su última evaluación, le aparecerá un mensaje de advertencia como el siguiente:

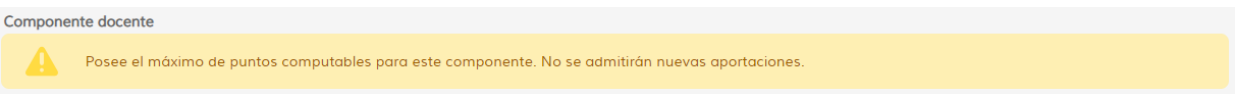

Ilustración 38: Sección 4 – Componente docente - Máximo de puntos en componente según información de la DEVA

#### ▪ **Componente investigador**

El componente investigador de la evaluación básica permite registrar al usuario los periodos de seis años reconocidos. Para ello, el usuario deberá pulsar el botón **de añodir periodo**, el cual abrirá una ventana donde el usuario podrá introducir los años de inicio y fin del sexenio, atendiendo a las siguientes validaciones:

- Los años de inicio y fin son obligatorios.

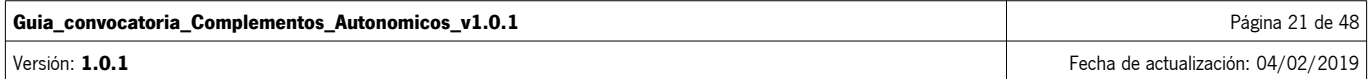

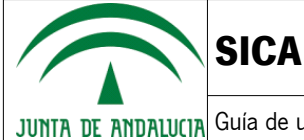

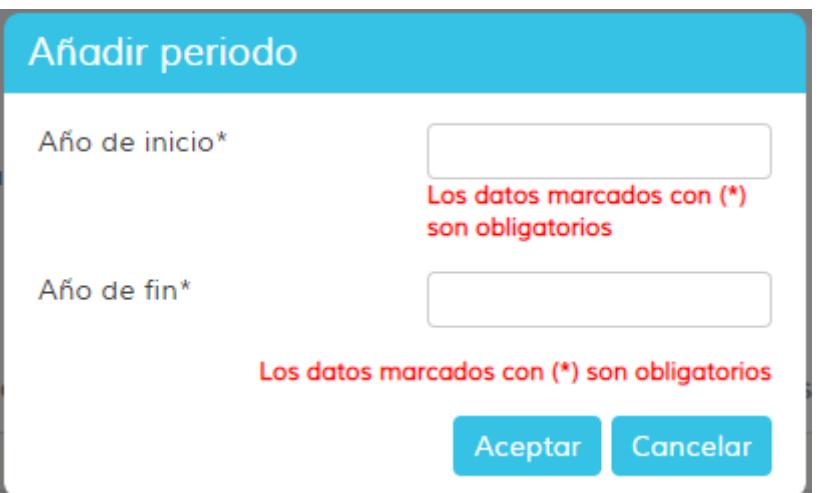

 $\curvearrowleft$ CIC

Ilustración 39: Sección 4 – Evaluación básica – Componente investigador – Años obligatorios

- El año de inicio debe ser anterior al año de fin.

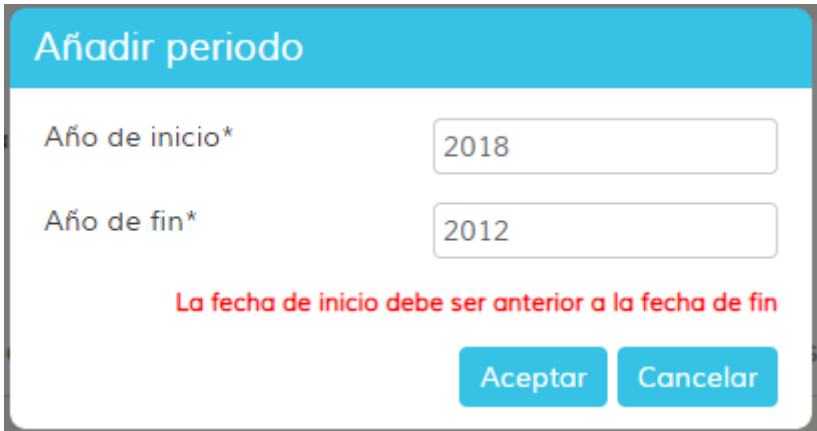

Ilustración 40: Sección 4 – Evaluación básica – Componente investigador – Año fin anterior a año inicio

- Los años deben ser posteriores a 1900 y anteriores al 2018.

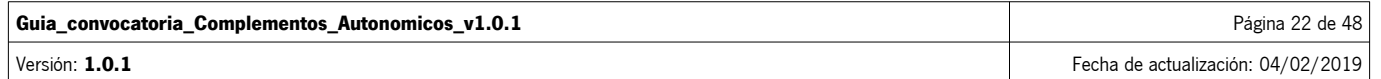

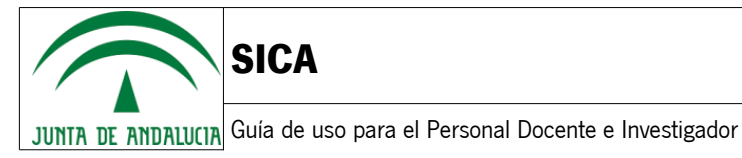

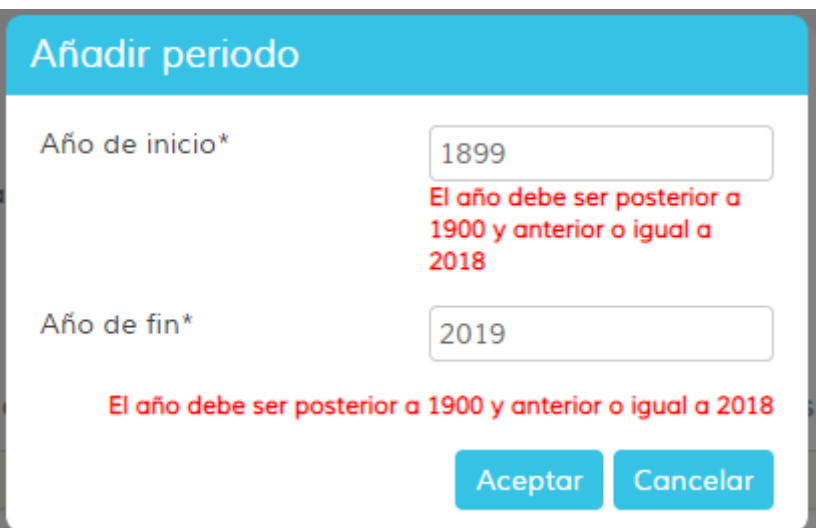

Ilustración 41: Sección 4 – Evaluación básica – Componente investigador – Año anterior a 1900 o posterior a 2018

- Si el usuario dispone de información sobre una evaluación anterior proporcionada por la DEVA, el año de fin del periodo a registrar debe ser posterior o igual al último año evaluado y anterior al 2018. **Nota:** pueden crearse periodos con año de inicio anterior al último año evaluado siempre que el año de fin sea posterior o igual al último año evaluado. De este periodo se evaluará el periodo comprendido entre el último año de evaluación y el año de fin especificado por el usuario.

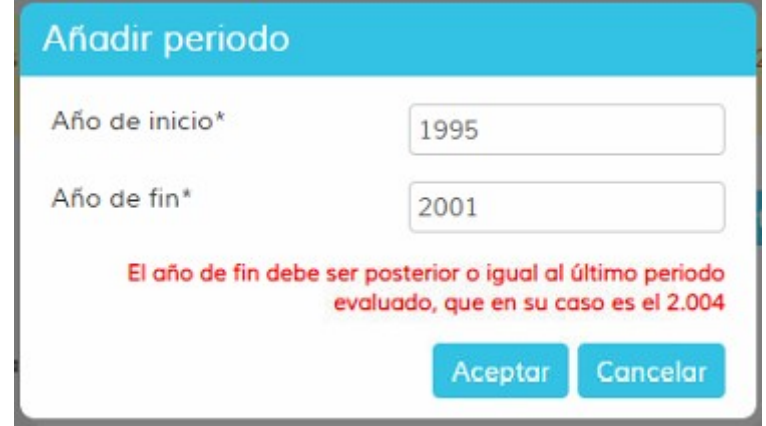

Ilustración 42: Sección 4 – Evaluación básica – Componente investigador – Año de fin anterior a última convocatoria evaluada

- El periodo registrado debe tener una duración mayor o igual a 6 años.

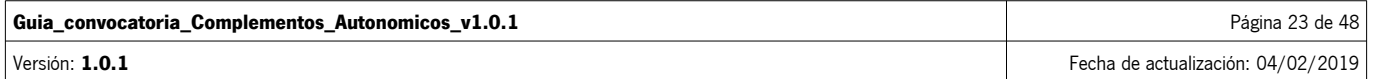

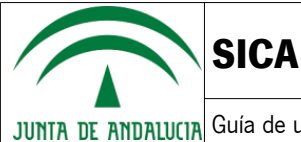

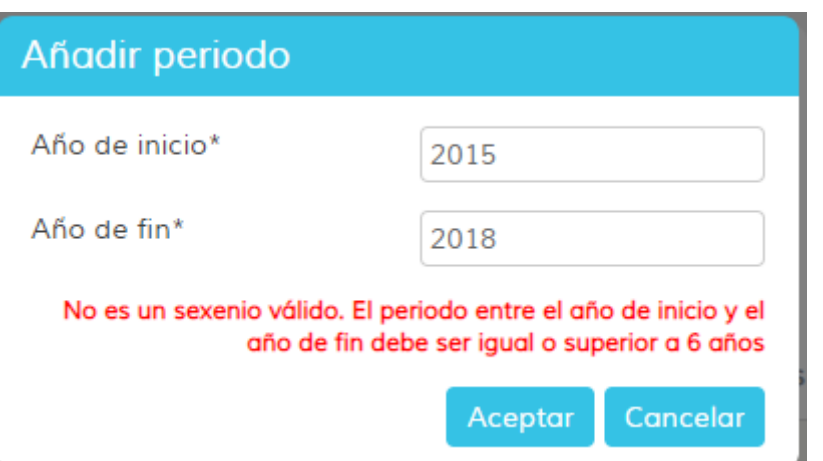

 $\bigcap$ C

Ilustración 43: Sección 4 – Evaluación básica – Componente investigador – Duración del periodo menor a 6 años

- No se permite solapamiento de años con otros periodos ya registrados del componente investigador de la evaluación básica.

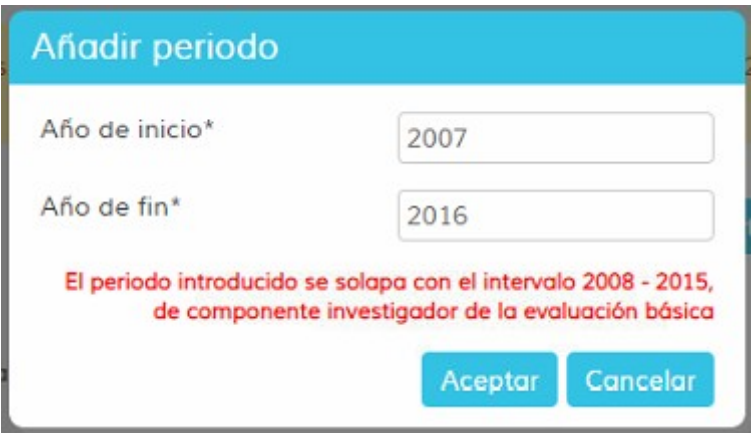

Ilustración 44: Sección 4 – Evaluación básica – Componente investigador – Solapamiento con otros periodos

- No se permite solapamiento de años entre el componente investigador de la evaluación básica y el componente investigador de la evaluación adicional.

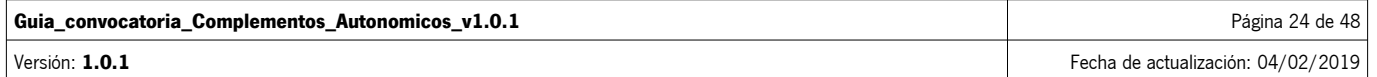

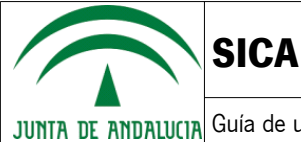

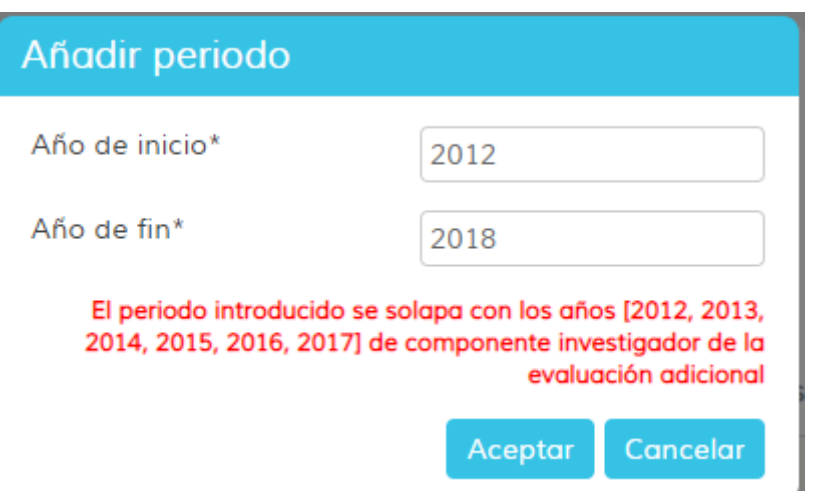

Ilustración 45: Sección 4 – Evaluación básica – Componente investigador – Solapamiento con la evaluación adicional

**Nota:** si le aparece este mensaje deberá comprobar el componente investigador de la evaluación adicional, pulsando sobre la pestaña **de seguio a la contravación básico** (Evaluación adicional), y comprobar que el listado de periodos del componente investigador no se solape con el nuevo periodo que se quiere añadir.

Una vez haya introducido un rango de fechas válido, podrá pulsar sobre el botón **Aceptar y este periodo aparecerá** reflejado en la tabla correspondiente al componente investigador de la evaluación básica.

De igual forma, el usuario podrá editar o eliminar los periodos introducidos mediante el botón correspondiente:

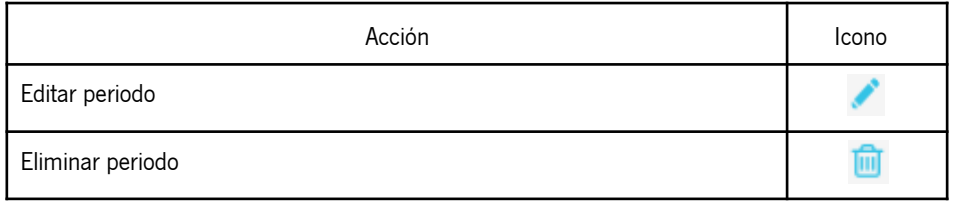

Si alguna universidad ha facilitado información sobre el usuario, esta aparecerá precargada en su borrador de solicitud. El usuario podrá añadir, editar o eliminar esta información respecto a su solicitud, pero la información proporcionada por la universidad no será modificada, de forma que si el usuario desea restablecer los datos proporcionados por la universidad podrá hacerlo mediante el botón **el Restaurar sexenios de la universidad Nota:** esta acción borrará todos los periodos incluidos en el componente investigador de la evaluación básica y cargará nuevamente los datos proporcionados por la universidad.

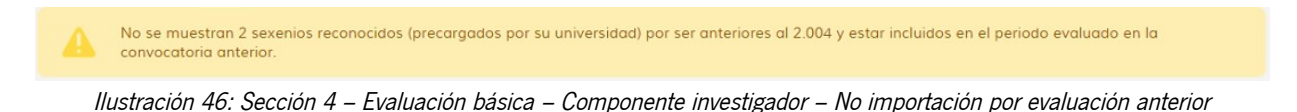

En caso en que el usuario disponga de información relativa a una evaluación anterior, si la universidad ha proporcionado datos anteriores al último año de evaluación estos no se cargarán en la solicitud, indicándolo con un mensaje de advertencia.

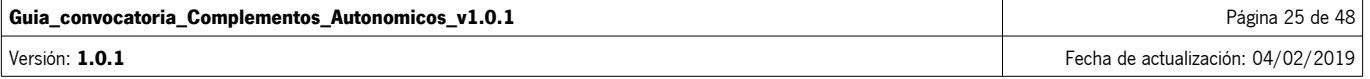

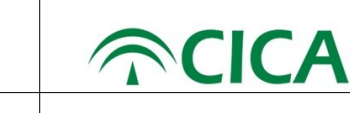

Si el usuario dispone del máximo de puntos para el componente docente, según la información proporcionada por la DEVA, respecto a su última evaluación, le aparecerá un mensaje de advertencia como el siguiente:

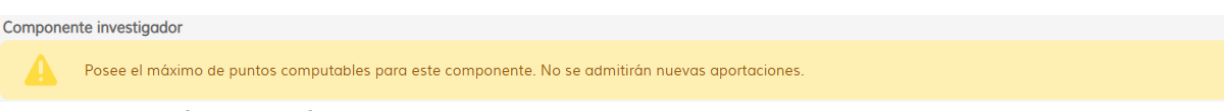

Ilustración 47: Sección 4 – Componente investigador - Máximo de puntos en componente según información de la DEVA

#### ◦ **Evaluación adicional**

**SICA**

#### ▪ **Componente docente**

El componente docente de la evaluación adicional permite registrar al usuario los periodos de cinco años no reconocidos. Para ello, el usuario deberá pulsar el botón **paradir periodo**, el cual abrirá una ventana donde el usuario podrá introducir las fechas de inicio y fin de la docencia no reconocida, atendiendo a las siguientes validaciones:

- La dedicación y las fechas de inicio y fin son obligatorias.

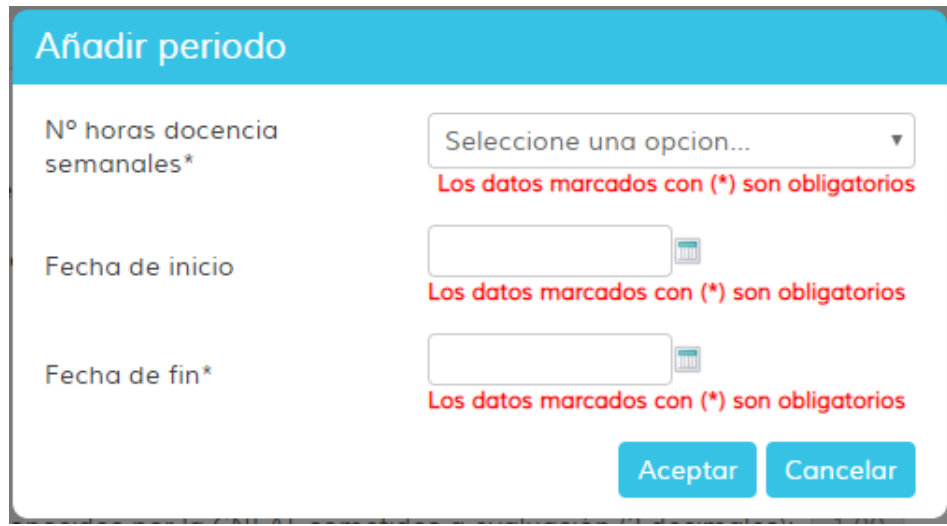

Ilustración 48: Sección 4 – Evaluación adicional – Componente docente – Campos obligatorios

- La fecha de inicio debe ser anterior a la fecha de fin.

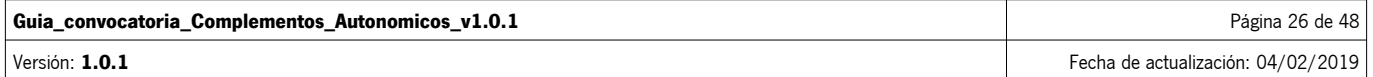

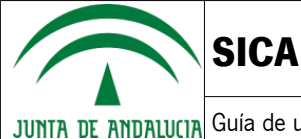

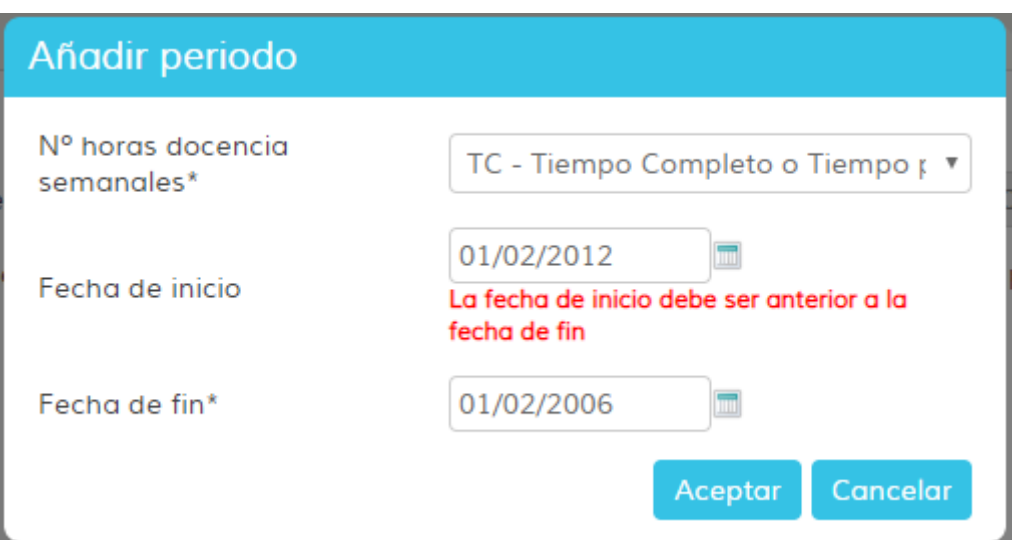

Ilustración 49: Sección 4 – Evaluación adicional– Componente docente – Fecha fin anterior a fecha inicio

- Las fechas deben ser posteriores al 01 de enero de 1900 y anteriores al 31 de diciembre de 2018.

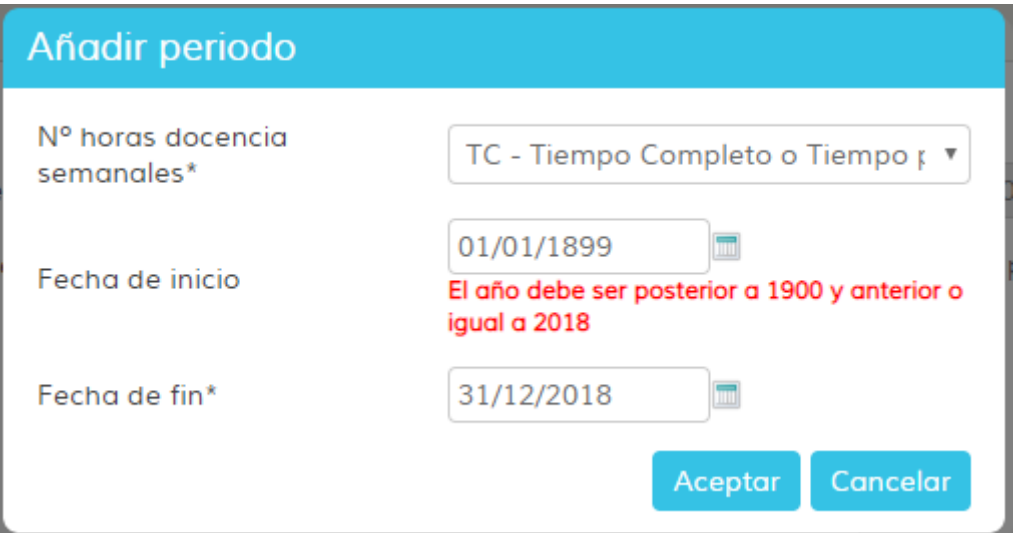

Ilustración 50: Sección 4 – Evaluación adicional – Componente docente – Fecha anterior a 1900 o posterior a 2018

- Si el usuario dispone de información sobre una evaluación anterior proporcionada por la DEVA, la fecha de fin del periodo a registrar debe ser posterior o igual al 01 de enero del último año evaluado y anterior al 31 de diciembre de 2018. **Nota:** pueden crearse periodos con fecha de inicio anterior al último año evaluado siempre que la fecha de fin sea posterior o igual al 1 de enero del último año evaluado. De este periodo se evaluará el periodo comprendido entre el 1 de enero del último año de evaluación y la fecha de fin especificada por el usuario.

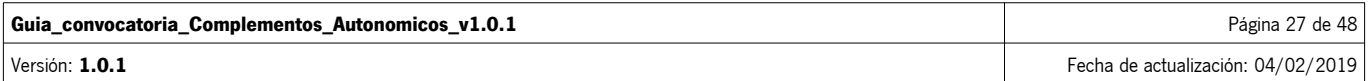

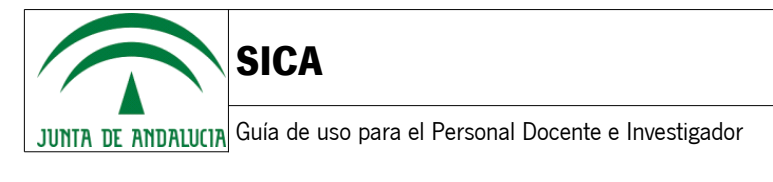

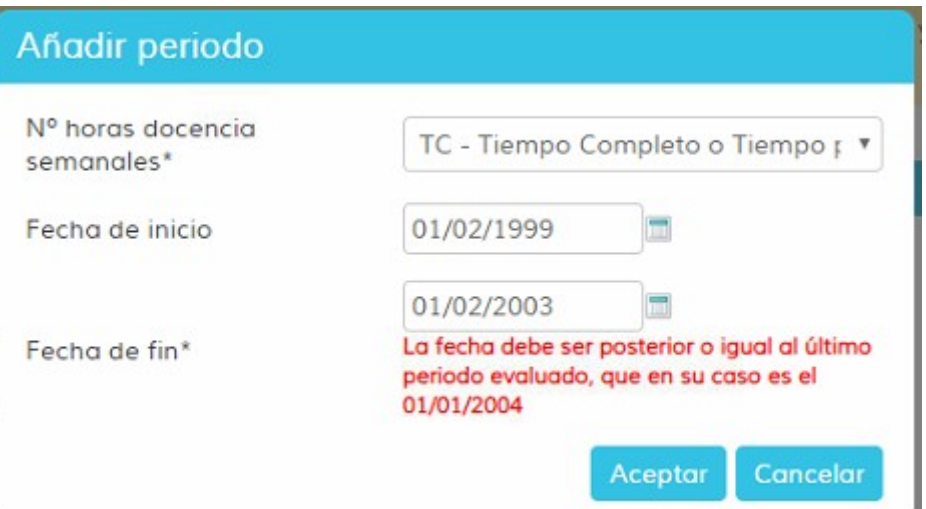

 $\sqrt{1}$ 

Ilustración 51: Sección 4 – Evaluación adicional – Componente docente – Fecha de fin anterior a última convocatoria evaluada

- No se permite solapamiento de años con otros periodos ya registrados del componente investigador de la evaluación básica.

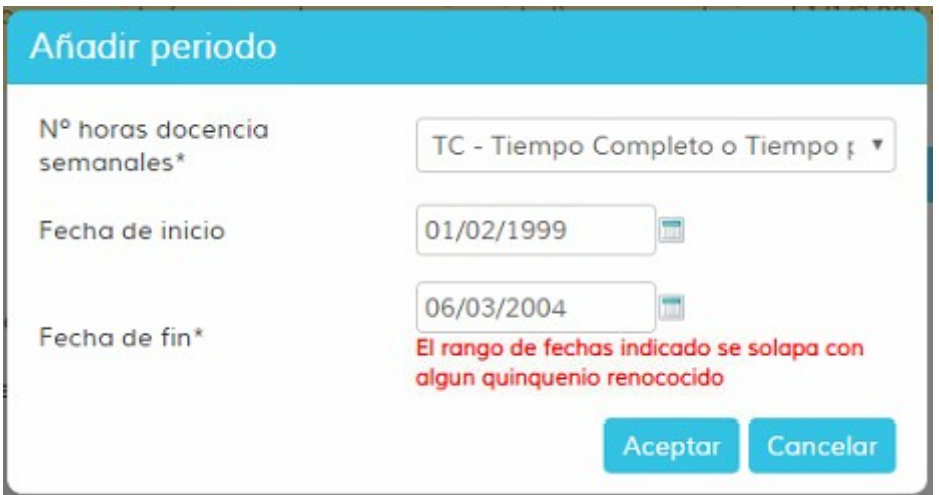

Ilustración 52: Sección 4 – Evaluación adicional – Componente docente – Solapamiento con otros periodos

- No se permite solapamiento de fechas entre el componente docente de la evaluación adicional y el componente docente de la evaluación básica.

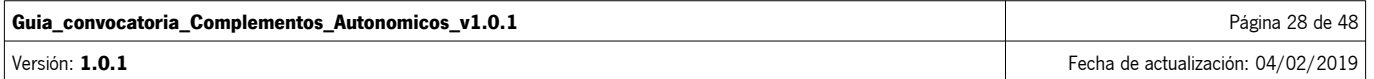

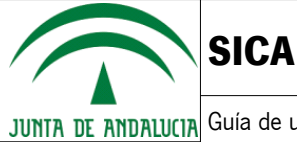

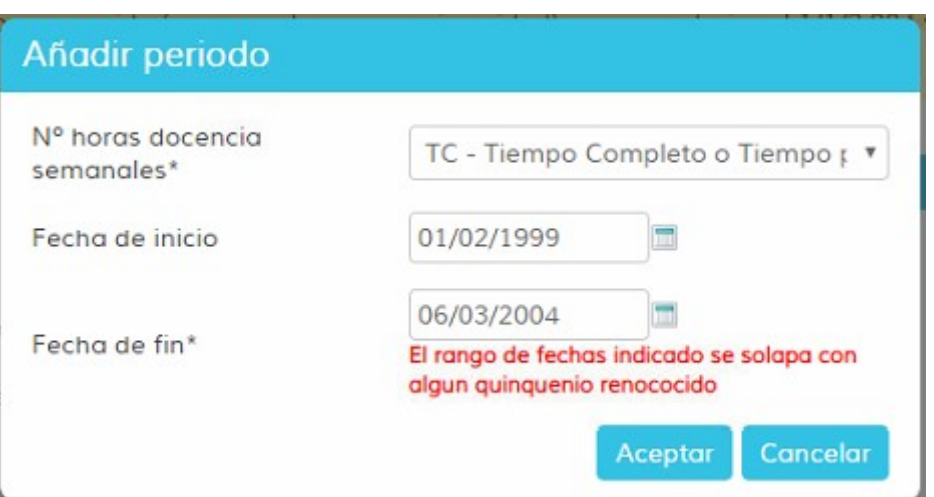

Ilustración 53: Sección 4 – Evaluación adicional – Componente docente – Solapamiento con la evaluación básica

**Nota:** si le aparece este mensaje deberá comprobar el componente docente de la evaluación básica, pulsando sobre la pestaña (Evaluación básico) Evaluación adicional |, y comprobar que el listado de periodos del componente docente no se solape con el nuevo periodo que se quiere añadir.

Una vez haya introducido un rango de fechas válido, podrá pulsar sobre el botón **Aceptar y este periodo aparecerá** reflejado en la tabla correspondiente al componente docente de la evaluación básica.

De igual forma, el usuario podrá editar o eliminar los periodos introducidos mediante el botón correspondiente:

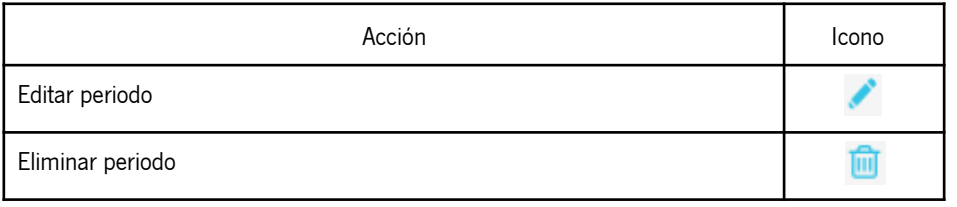

Si alguna universidad ha facilitado información sobre el usuario, esta aparecerá precargada en su borrador de solicitud. El usuario podrá añadir, editar o eliminar esta información respecto a su solicitud, pero la información proporcionada por la universidad no será modificada, de forma que si el usuario desea restablecer los datos proporcionados por la universidad podrá hacerlo mediante el botón **Restaurar docencia no reconocida de la universidad**. Nota: esta acción borrará todos los periodos incluidos en el componente docente de la evaluación adicional y cargará nuevamente los datos proporcionados por la universidad.

En caso en que el usuario disponga de información relativa a una evaluación anterior, si la universidad ha proporcionado datos anteriores al último año de evaluación estos no se cargarán en la solicitud, indicándolo con un mensaje de advertencia.

No se muestra 1 periodo docente no reconocido (precargado por su universidad) por ser anterior al 1/1/2.004 y estar incluido en el periodo evaluado en la

Ilustración 54: Sección 4 – Evaluación adicional – Componente docente – No importación por evaluación anterior

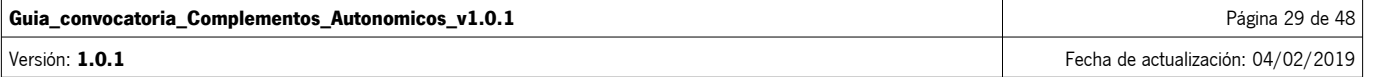

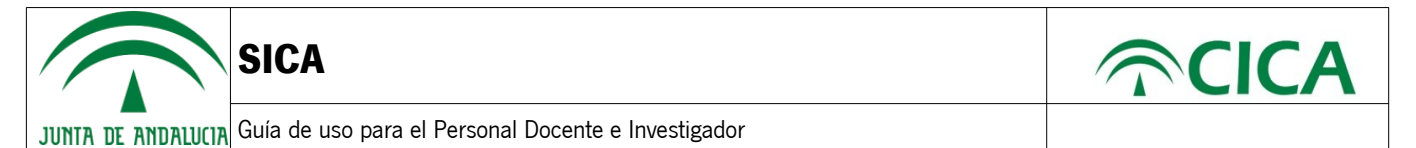

Si el usuario dispone del máximo de puntos para el componente docente, según la información proporcionada por la DEVA, respecto a su última evaluación, le aparecerá un mensaje de advertencia como el siguiente:

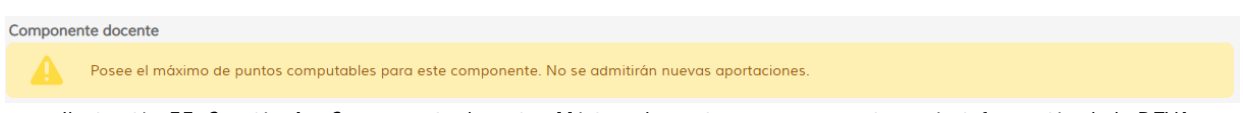

Ilustración 55: Sección 4 – Componente docente - Máximo de puntos en componente según información de la DEVA

#### ▪ **Componente investigador**

El componente investigador de la evaluación adicional permite registrar al usuario periodos de seis años no reconocidos. Para ello, el usuario deberá pulsar el botón **de argular estivado**, el cual abrirá una ventana donde el usuario podrá introducir los años que componen el periodo de investigación no reconocida, atendiendo a las siguientes validaciones:

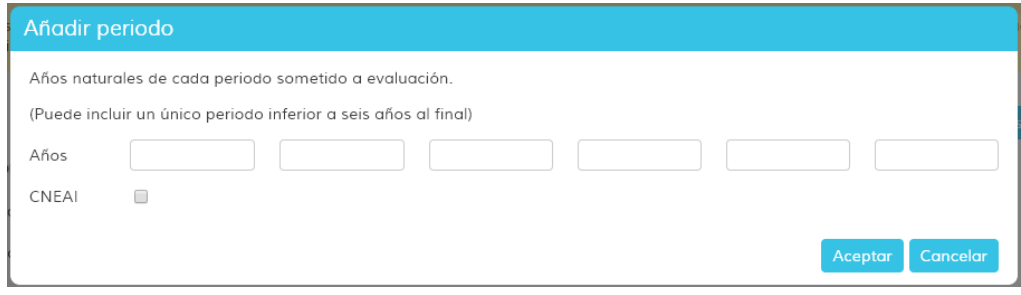

Ilustración 56: Sección 4 – Evaluación adicional – Componente investigador

- Los años deben ser posteriores a 1900 y anteriores a 2018, ambos incluidos.
- Los años deben ser indicados de menor a mayor, de izquierda a derecha.
- No se permitirán años repetidos.
- No se permite que dos periodos tengan años repetidos, es decir, no se permite el solapamiento entre periodos.
- No se permite el solapamiento con los años de los periodos del componente investigador de la evaluación básica.
- Sólo se permitirá un periodo incompleto, es decir, sólo será posible introducir un periodo en el que no estén rellenas las 6 casillas para los años. Por ejemplo:

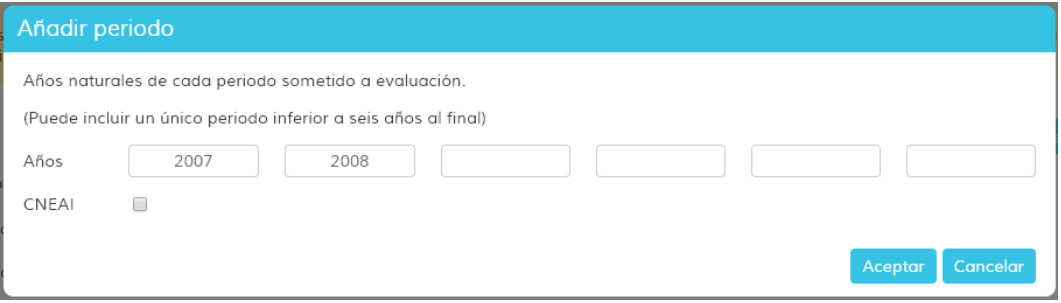

Ilustración 57: Sección 4 – Evaluación adicional – Componente investigador – Periodo incompleto

- Los años de los periodos deberán ser consecutivos en el tiempo, es decir, si por ejemplo el último año de un periodo introducido acabase en 2010, el siguiente periodo deberá empezar en un año posterior a éste.
- Si se indica que el periodo ha sido sometido a evaluación por la CNEAI, deberá contener 6 años, indicando cada año en cada una de las casillas.

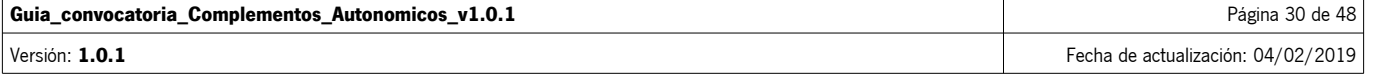

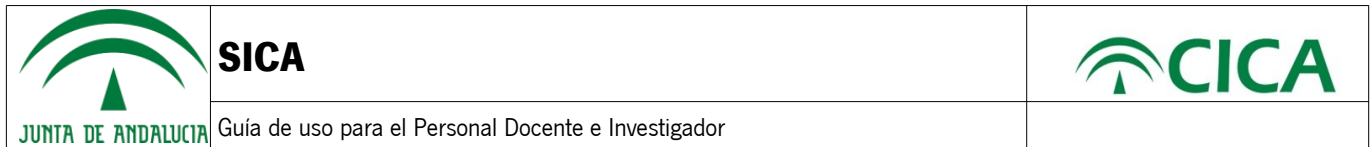

Una vez validado y aceptado el periodo indicado en el componente investigador, se deberán indicar los méritos asociados al periodo. El sistema avisará que falta por indicar los méritos de un periodo mediante el símbolo de izquierda de la fila que corresponde al periodo.

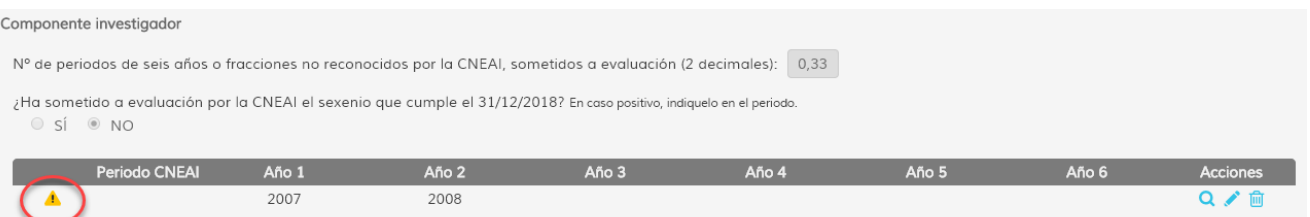

Ilustración 58: Detalle del aviso de que se deben introducir los méritos del periodo

Para añadir los méritos, se deberá pulsar en el icono Q, lo que hará que se abra un panel debajo para añadir los méritos.

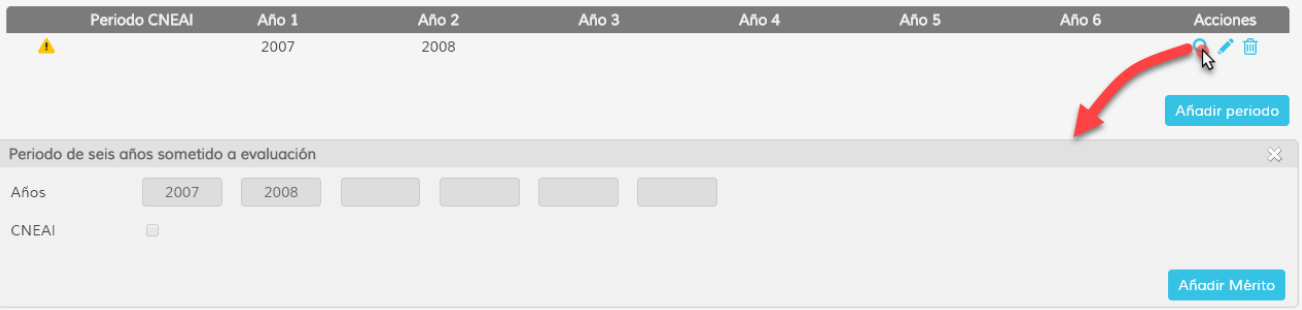

Ilustración 59: Añadir méritos al periodo

Se podrán añadir tantos méritos como años se hayan indicado. Para ello se pulsará el botón **Añodir Mérito** El sistema abrirá una ventana para indicar los detalles del mérito.

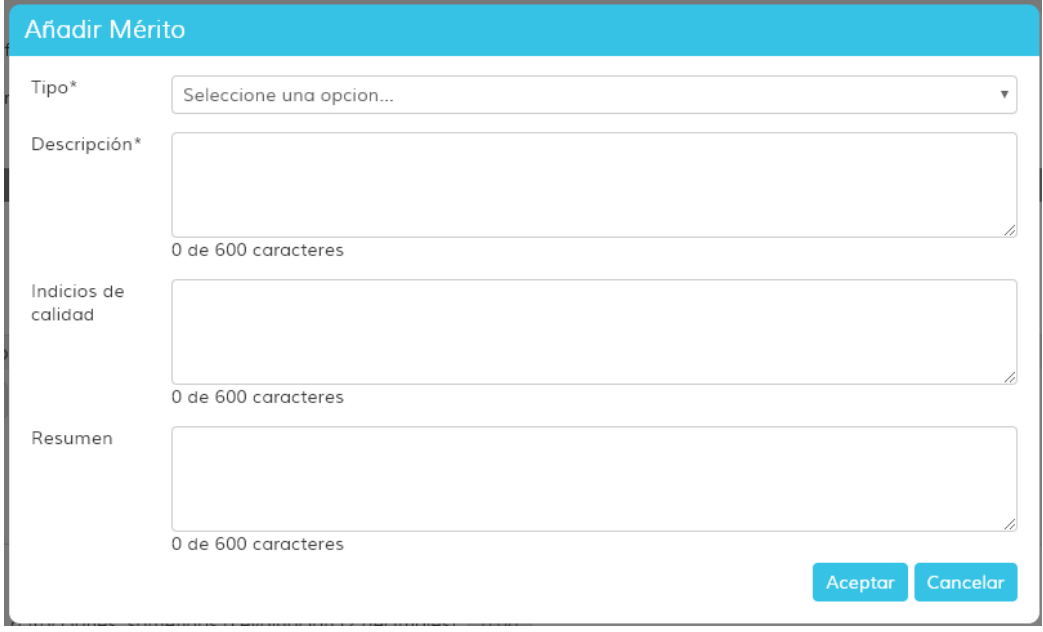

Ilustración 60: Ventana para indicar los detalles del mérito

Los campos obligatorios son el Tipo y la Descripción.

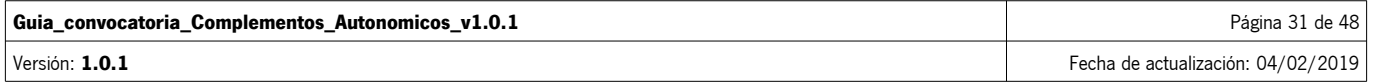

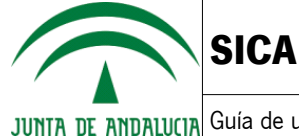

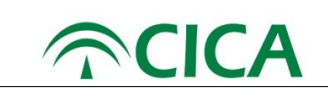

#### ▪ **Componente de gestión**

El componente de gestión de la evaluación adicional permite registrar al usuario periodos de cuatro años. Para ello, el usuario deberá pulsar el botón **pañadir periodo**, el cual abrirá una ventana donde el usuario podrá introducir los años que componen el periodo de gestión, atendiendo a las siguientes validaciones:

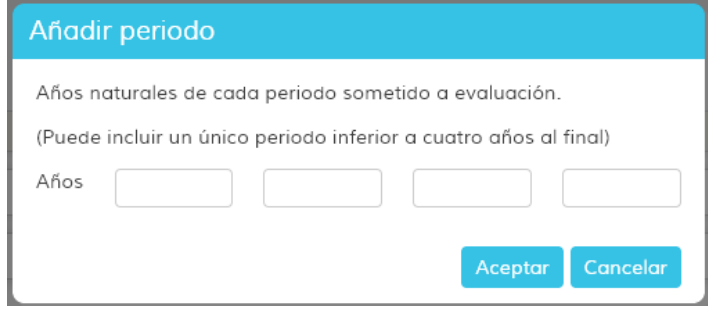

Ilustración 61: Sección 4 – Evaluación adicional – Componente de gestión

- Los años deben ser posteriores a 1900 y anteriores a 2018, ambos incluidos.
- Los años deben ser indicados de menor a mayor, de izquierda a derecha.
- No se permitirán años repetidos.
- No se permite que dos periodos tengan años repetidos, es decir, no se permite el solapamiento entre periodos.
- Sólo se permitirá un periodo incompleto, es decir, sólo será posible introducir un periodo en el que no estén rellenas las 4 casillas para los años. Por ejemplo:

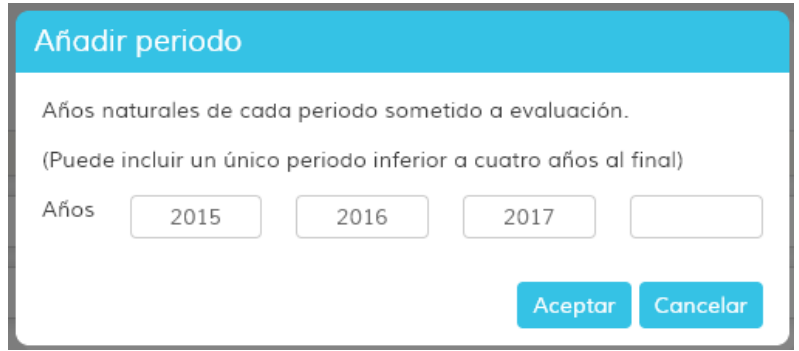

Ilustración 62: Sección 4 – Evaluación adicional – Componente de gestión – Periodo incompleto

• Los años de los periodos deberán ser consecutivos en el tiempo, es decir, si por ejemplo el último año de un periodo introducido acabase en 2010, el siguiente periodo deberá empezar en un año posterior a éste.

Una vez validado y aceptado el periodo indicado en la componente de gestión, se deberán indicar los servicios institucionales asociados al periodo. El sistema avisará que falta por indicar los servicios de un periodo mediante el símbolo  $\triangle$  a la izquierda de la fila que corresponde al periodo.

| Componente de gestión |       |                                                                                     |       |       |                 |
|-----------------------|-------|-------------------------------------------------------------------------------------|-------|-------|-----------------|
|                       |       | Nº de periodos de cuatro años o fracciones, sometidos a evaluación (2 decimales): 0 |       |       |                 |
|                       | Año 1 | Año 2                                                                               | Año 3 | Año 4 | <b>Acciones</b> |
|                       | 2015  | 2016                                                                                | 2017  |       | Q ∕ ñ           |

Ilustración 63: Detalle del aviso de que se deben introducir los servicios institucionales del periodo

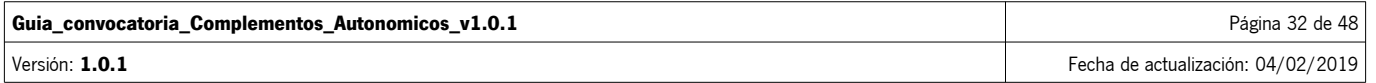

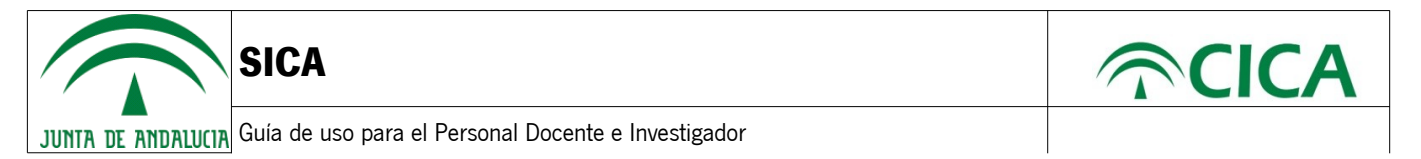

Para añadir los servicios, se deberá pulsar en el icono Q, lo que hará que se abra una ventana para añadir los servicios institucionales.

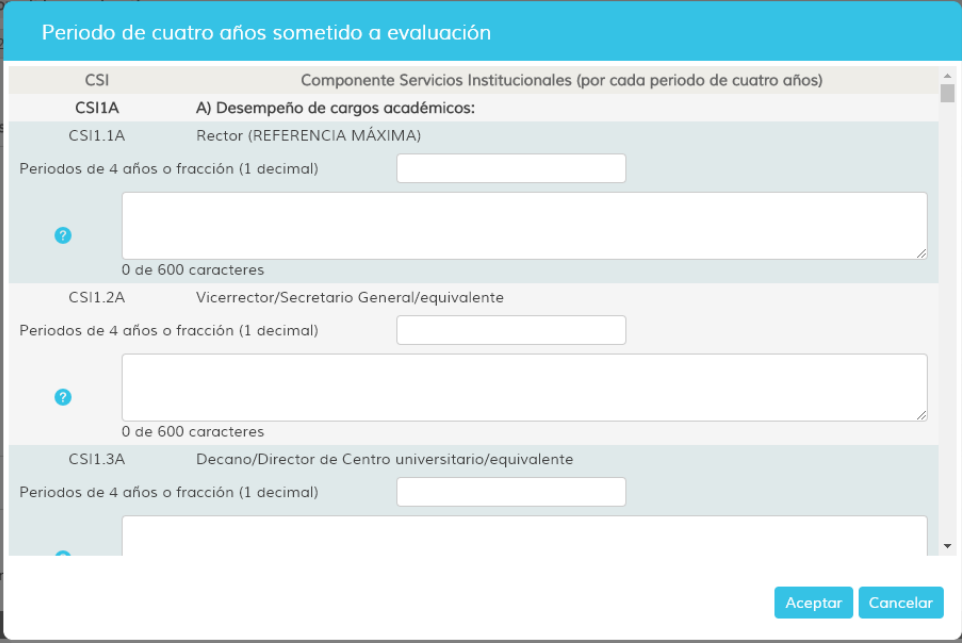

Ilustración 64: Añadir servicios institucionales del periodo

#### • **Consentimiento y autorizaciones**

En la quinta sección del formulario, le aparecerá disponible al usuario la posibilidad de autorizar al órgano gestor para que recabe la información de documentos que fueron presentados a la Junta de Andalucía u otras administraciones. Si el usuario pulsa sobre los botones **Añadir Documento Junta de Andalucía** o <sup>Añadir Documento Otras Administraciones, se le abrirá una ventana</sup> donde podrá indicar la información relativa al documento que no desea presentar.

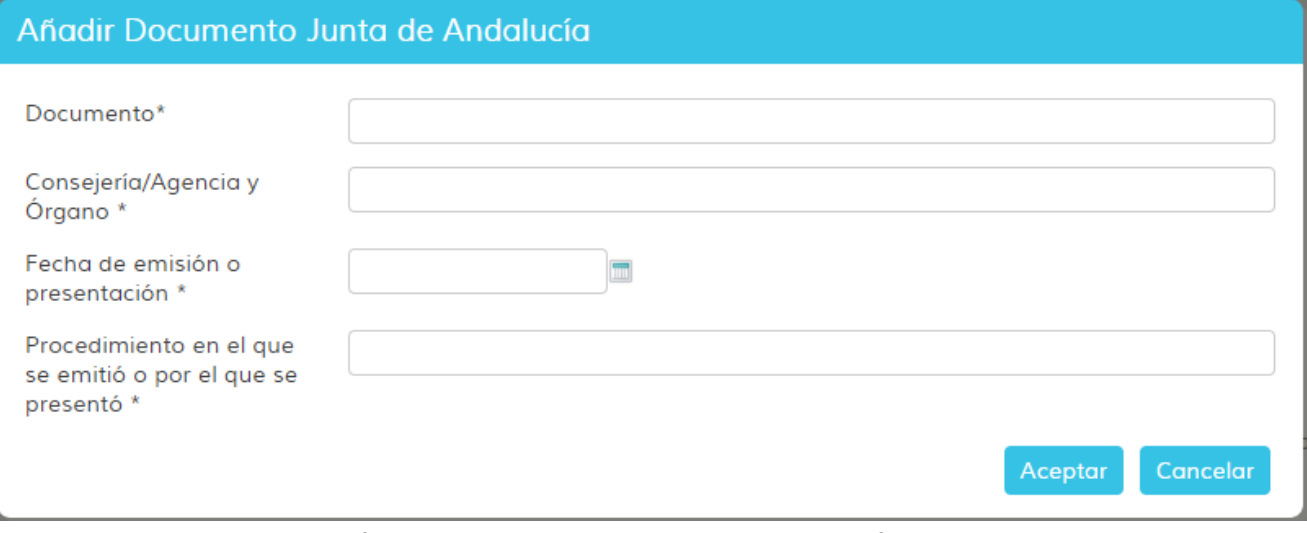

Ilustración 65: Sección 5 – Añadir documento Junta de Andalucía / Otras administraciones

Todos los campos de esta ventana son obligatorios y deberán estar cumplimentados para añadir el documento. Una vez haya añadido toda la información deberá pulsar el botón

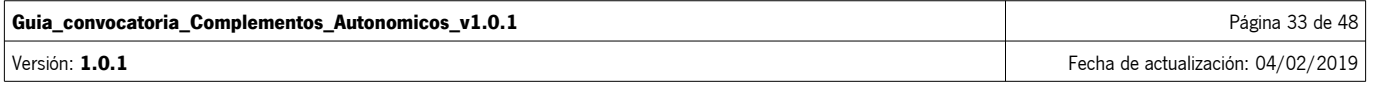

|                                                                                                    | JUNIA DE ANDALUCIA Guía de uso para el Personal Docente e Investigador                                                                                  |                         |                                                                                                    |                 |
|----------------------------------------------------------------------------------------------------|----------------------------------------------------------------------------------------------------|-------------------------|----------------------------------------------------------------------------------------------------|-----------------|
| • 5 Consentimiento y autorizaciones                                                                                               |                                                                                                    |                         |                                                                                                    |                 |
|                                                                                                    | Autorización Documentos en Poder de la Administración de la Junta de Andalucía                                                                          |                         |                                                                                                    |                 |
|                                                                                                    | dichos documentos o la información contenida en los mismos de los órganos donde se encuentren:                                                          |                         | Ejerzo el derecho a no presentar los siguientes documentos que obran en poder de la Administración de la Junta de Andalucía o de sus Agencias, y autorizo al órgano gestor para que pueda recabar |                 |
| <b>Documento</b>                                                                                                    | Consejería/Agencia y Órgano                                                                                                    |                         | Fecha de emisión o presentación Procedimiento en el que se emitió o por el que se presentó                                                                                                    | <b>Acciones</b> |
|                                                                                                    |                                                                                                    | <b>RIGHTS LA PERSON</b> |                                                                                                    |                 |
| FUEL-TEL: SEE LETTHERER                                                                                                    | Transporting for financials                                                                                                    |                         | GESTINGSTER LEET GELIGERISE<br>* Han de tratarse de documentos correspondientes a procedimientos que hayan finalizado en los últimos cinco años.                                                  | ∕m              |
|                                                                                                    | Autorizo al órgano gestor para que pueda recabar de otras Administraciones Públicas los siguientes documentos o la información contenida en los mismos: |                         |                                                                                                    |                 |
| <b>Documento</b>                                                                                                    | Consejería/Agencia y Órgano                                                                                                    |                         | Fecha de emisión o presentación Procedimiento en el que se emitió o por el que se presentó                                                                                                    | <b>Acciones</b> |
| Añadir Documento Junta de Andalucía<br>Autorización Documentos en Poder de Otras Administraciones<br><b>Thoramsons as anually</b> | <b>GASTER SAN FINANCI</b>                                                                                                    | HEIRS / ZECLES          | operation and the contracts.                                                                                                    | ∕m              |
| Añadir Documento Otras Administraciones                                                                                           |                                                                                                    |                         |                                                                                                    |                 |
| Consentimiento expreso consulta datos de identidad de la persona solicitante                                                      |                                                                                                    |                         |                                                                                                    |                 |

Ilustración 66: Sección 5 – Consentimiento y autorizaciones

Una vez se añadan documentos en algunas de las secciones, aparecerá una lista con los documentos introducidos, donde se podrán editar o eliminar los mismos, mediante los iconos correspondientes.

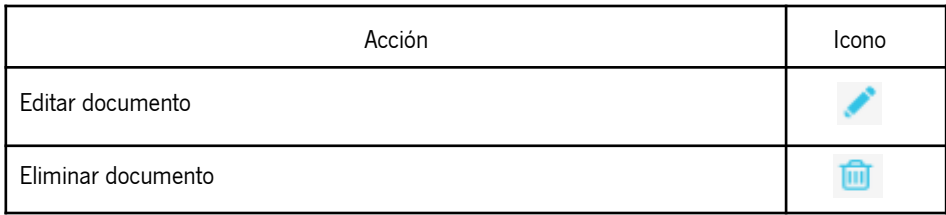

Además, el usuario puede mostrar su consentimiento para que se consulten sus datos de identidad a través del Sistema de Verificación de Datos de Identidad, lo cual es la opción por defecto. En caso contrario, se habilitará una sección para que el usuario pueda adjuntar una copia de su documento de identidad.

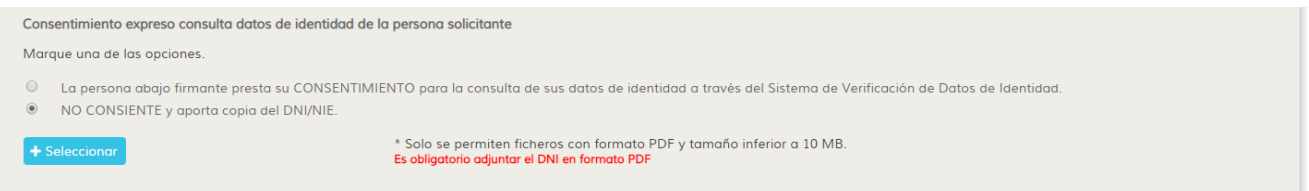

Ilustración 67: Sección 5 – Consentimiento de documento de identidad

### • **Declaración, lugar, fecha y firma**

El último apartado de la solicitud presenta un campo para que indique el lugar donde firma, de forma obligatoria, así como campos deshabilitados que tomarán la fecha del sistema como su nombre completo.

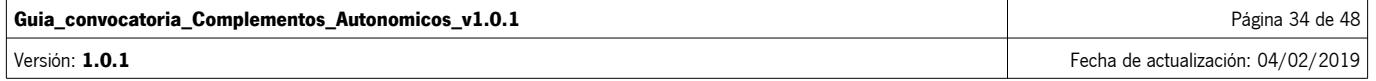

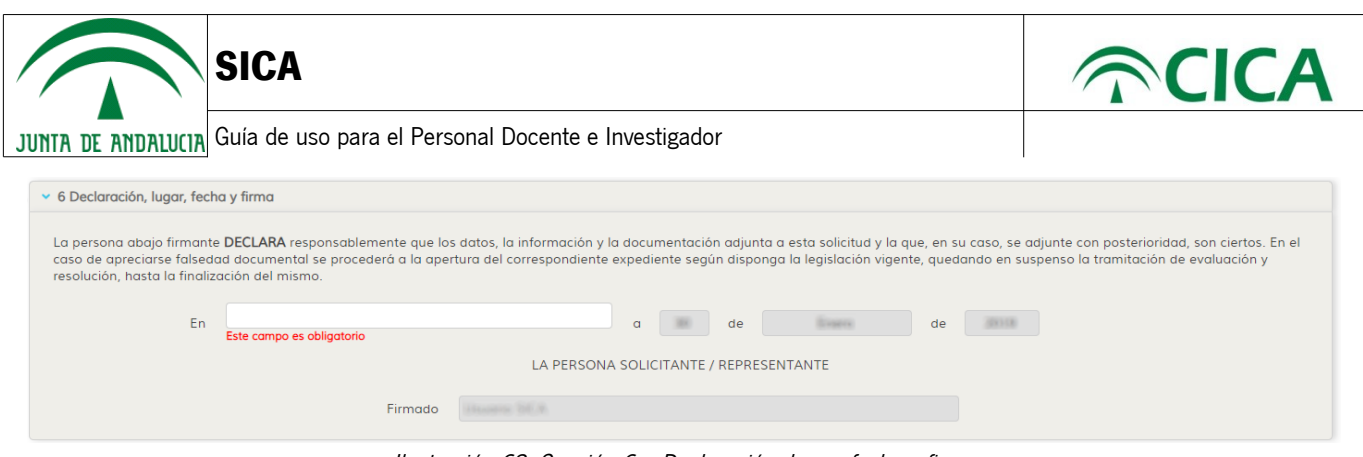

Ilustración 68: Sección 6 – Declaración, lugar, fecha y firma

- 10. Al completar todos los datos requeridos del formulario, mediante el botón **Descargar borrador**, se podrá descargar en formato PDF junto a los anexos correspondientes.
- 11. De igual modo, se podrá generar la solicitud y los distintos anexos para comenzar el proceso de firma de la solicitud, mediante el botón **Visualizar borrador**
- 12. Los botones mencionados anteriormente indicarán los datos que son obligatorios y validaciones de la solicitud, marcando las secciones correspondientes con el símbolo **de** y un mensaje informativo en la cabecera del formulario.
- 13. Una vez haya pulsado el botón visuglizar borrador, el sistema mostrará el PDF de la solicitud para su presentación, generado a partir de los datos recogidos en las secciones que componen el formulario. Adicionalmente, si procede, le acompañará un listado con los Anexos II y III correspondientes a los componentes investigador adicional y de gestión. De igual forma, si el usuario ha adjuntado su documento de identidad en la sección 5, también aparecerá en este listado. Podrá visualizar cada uno de los documentos mediante el botón  $\Box$ , cargándose en el previsualizador. Por favor, revise la documentación antes de proceder a su firma.

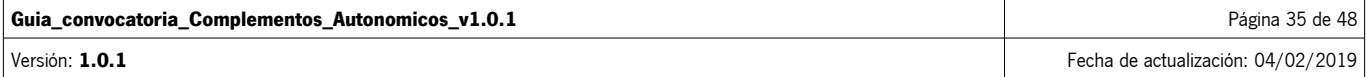

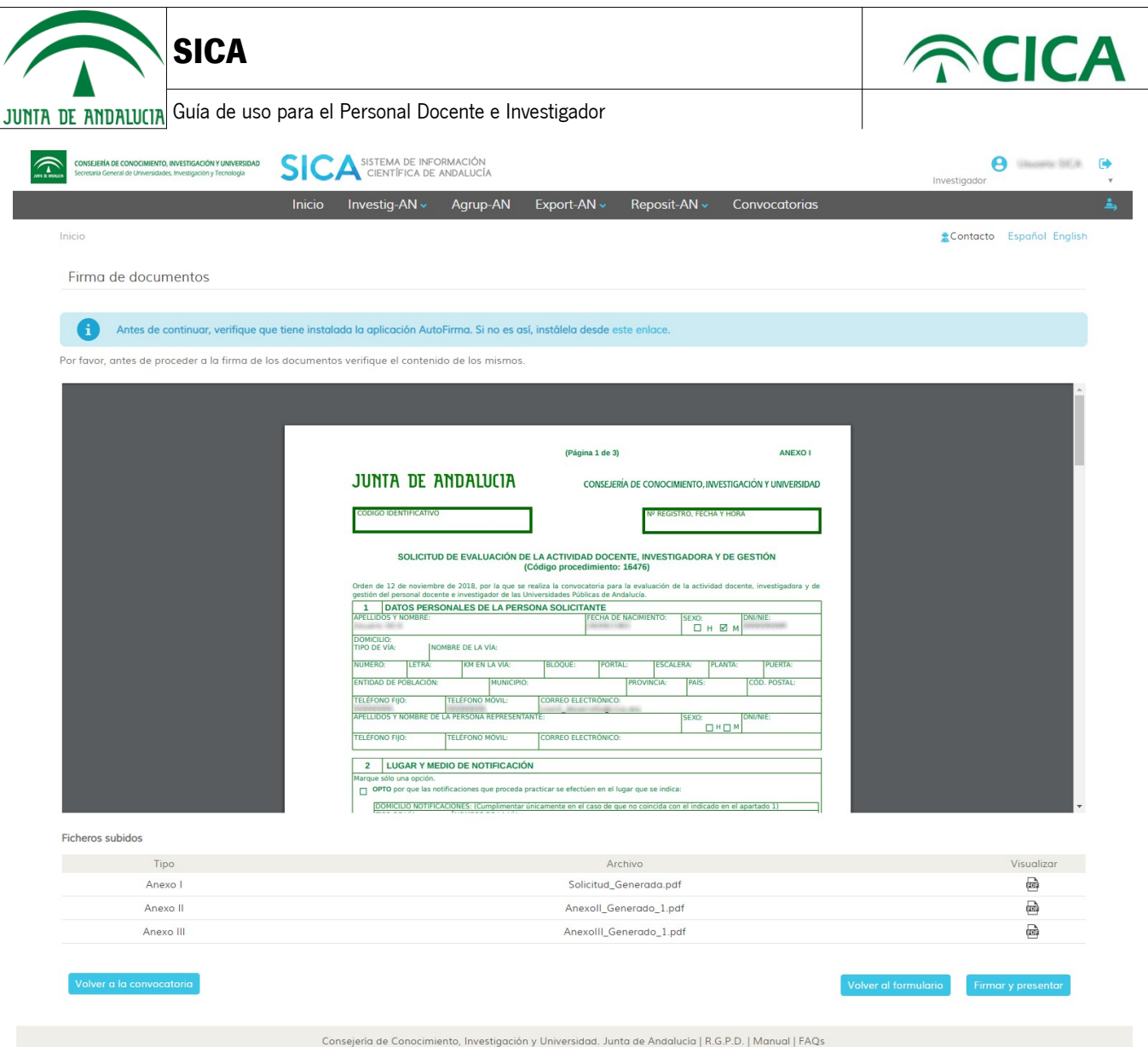

Ilustración 69: Previsualización de la solicitud que se va a firmar

Si detecta un error, podrá volver al formulario para corregirlo mediante el botón Volver al formulario

14. Para firmar la solicitud, será necesario que el usuario disponga de un certificado digital y de la aplicación Autofirma de la Junta de Andalucía. Si no dispone de ello, diríjase al apartado de Autofirma en los Requisitos Técnicos al final de este manual.

Como recomendación, le sugerimos usar el navegador Google Chrome ya que ha demostrado tener menos incompatibilidades al realizar la firma de la solicitud.

Una vez verificada la posibilidad de firmar documentos y continuando con el proceso de firma de la solicitud, el usuario deberá pulsar el botón Firmar y presentar

El sistema ejecutará Autofirma y el usuario deberá seleccionar el certificado con el que desea firmar la solicitud. El sistema comprobará que el DNI del certificado y del investigador sea el mismo. En caso contrario, no permitirá la firma de la solicitud.

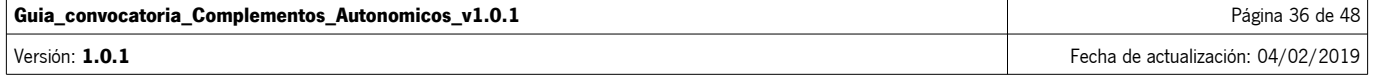

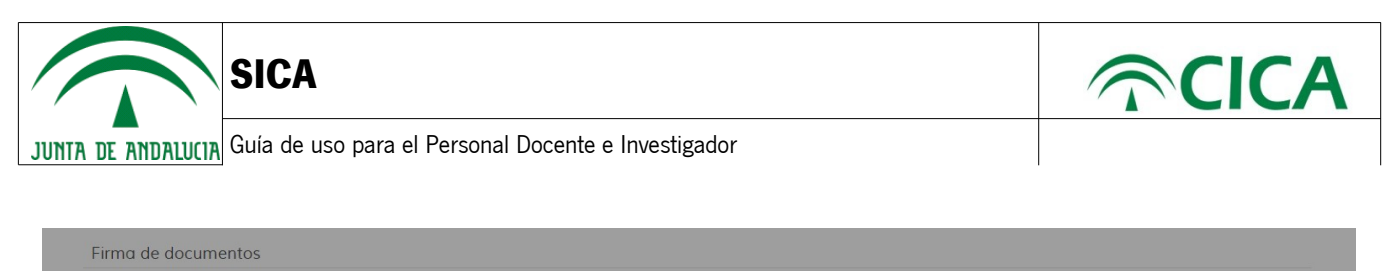

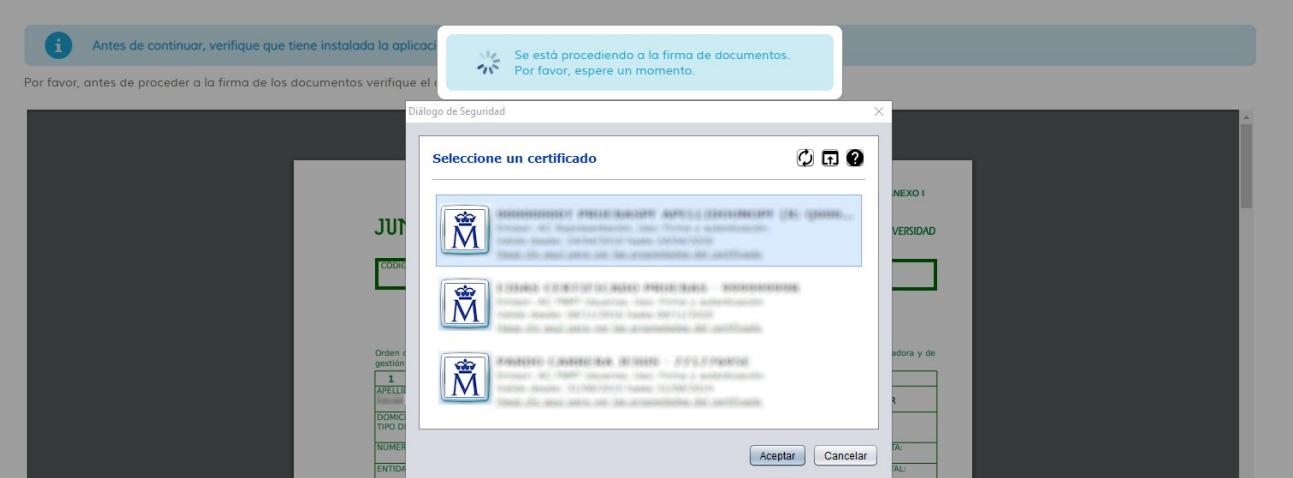

Ilustración 70: Selección de certificado para la firma de la solicitud

Tras la firma y presentación se le dirigirá a la pantalla "Visualización de documentación presentada" a través de la cual tendrá acceso al justificante de entrega con la información del proceso de firma y el código de verificación de la solicitud y documentos presentados.

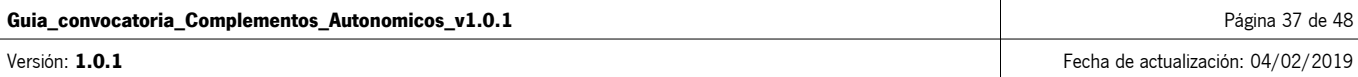

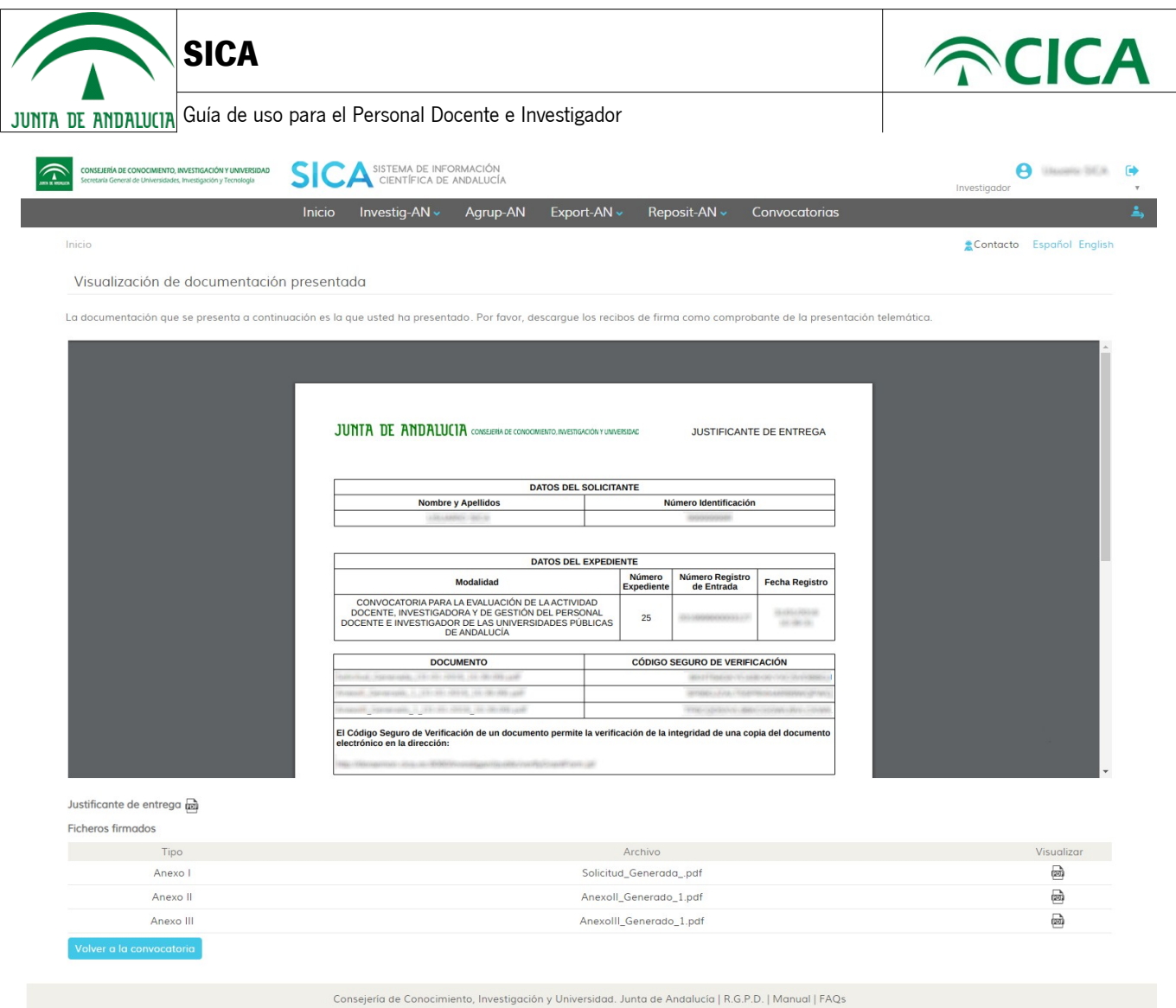

Ilustración 71: Solicitud correctamente firmada

15. Para descargar cualquiera de los documentos firmados pulse el botón de descarga, como se muestra en la siguiente imagen:

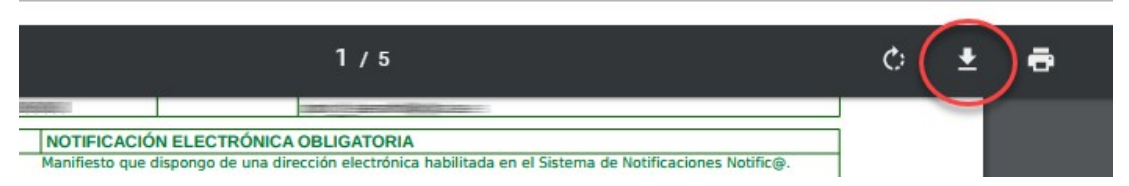

Ilustración 72: Descarga de documentación firmada

16. Para verificar la documentación firmada, será posible mediante el Código Seguro de Verificación.

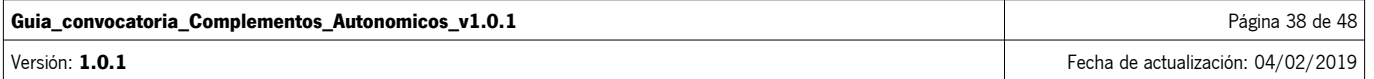

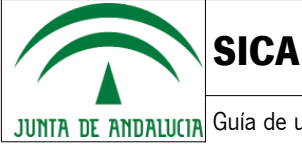

#### JUNTA DE ANDALUCIA CONSEJERÍA DE CONOCIMIENTO, INVESTIGACIÓN Y UNIVERSIDAD **JUSTIFICANTE DE ENTREGA**

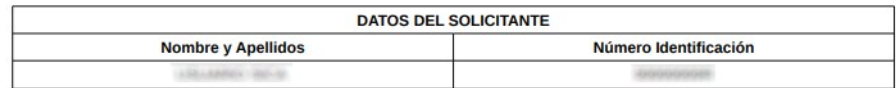

|                                                                                                    | <b>DATOS DEL EXPEDIENTE</b>        |                                      |                                      |  |
|----------------------------------------------------------------------------------------------------|------------------------------------|--------------------------------------|--------------------------------------|--|
| <b>Modalidad</b>                                                                                                    | <b>Número</b><br><b>Expediente</b> | <b>Número Registro</b><br>de Entrada | <b>Fecha Registro</b>                |  |
| CONVOCATORIA PARA LA EVALUACIÓN DE LA ACTIVIDAD<br>DOCENTE, INVESTIGADORA Y DE GESTIÓN DEL PERSONAL<br>DOCENTE E INVESTIGADOR DE LAS UNIVERSIDADES PÚBLICAS<br>DE ANDALUCÍA |                                    | 25                                   |                                      |  |
| <b>DOCUMENTO</b>                                                                                                    |                                    |                                      | <b>CÓDIGO SEGURO DE VERIFICACIÓN</b> |  |
|                                                                                                    |                                    |                                      |                                      |  |
|                                                                                                    |                                    |                                      |                                      |  |
|                                                                                                    |                                    |                                      |                                      |  |

Ilustración 73: Código seguro de verificación

A estos efectos, se podrán descargar los documentos firmados accediendo a la URL indicada mediante el Código Seguro de Verificación que aparece en el justificante de entrega.

https://sica2.cica.es/investigan/public/verifyGrantForm.jsf

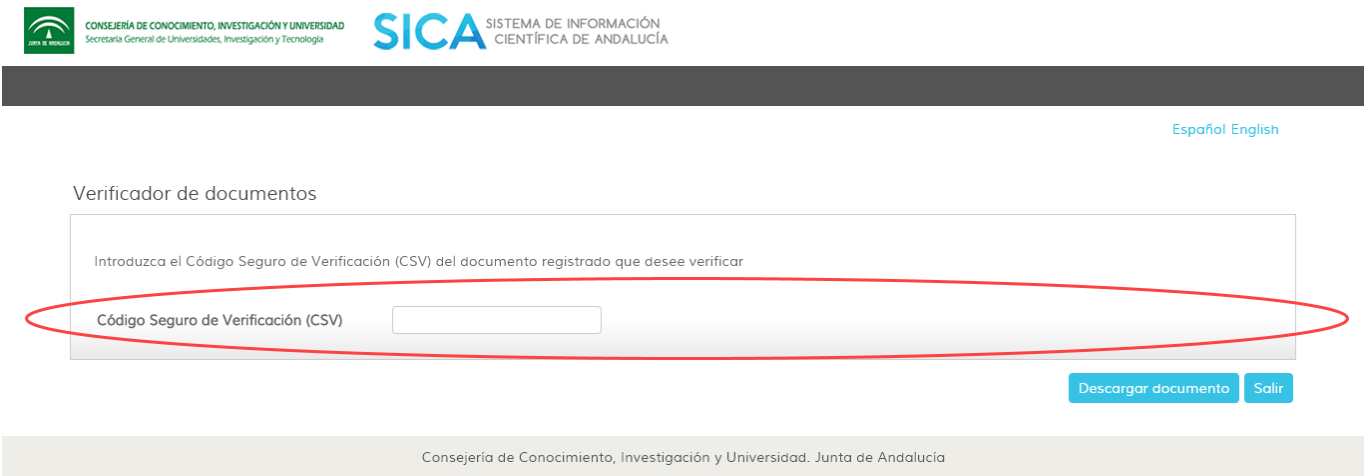

Ilustración 74: Descarga de documentos mediante el Código Seguro de Verificación (CSV)

- 17. Una vez haya firmada y presentada la solicitud, en la pantalla de "Visualización de documentación presentada", podrá volver a la convocatoria y visualizar sus borradores y solicitudes presentadas mediante el botón volver a la convocatoria
- 18. Ahora deberá visualizar el listado de solicitudes presentadas dentro de la etapa de presentación de solicitudes, tal como se muestra en la siguiente ilustración.

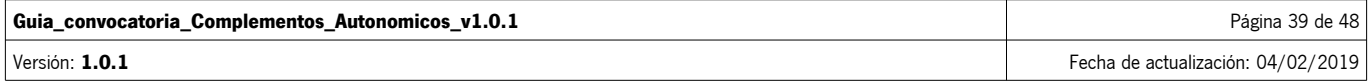

|                         | <b>SICA</b>                                         |                           |                                | $\widehat{\curvearrowright}$ CICA |
|-------------------------|-----------------------------------------------------|---------------------------|--------------------------------|-----------------------------------|
| JUNTA DE ANDALUCIA      | Guía de uso para el Personal Docente e Investigador |                           |                                |                                   |
|                         | Etapa: Presentación de solicitudes                  |                           |                                |                                   |
|                         | Duración 21/01/2019 - 21/02/2019                    |                           |                                |                                   |
| <b>Borradores</b>       |                                                     |                           |                                |                                   |
|                         | Denominación del proyecto ÷                         | Fecha creación e          | Fecha última modificación -    | <b>Acciones</b>                   |
|                         | administer (25) (NS) 2003 (8) 880 (14) 600          | <b>ISTORY CONTRACTOR</b>  | TELOCI CONTRACTO CON SERVICE   | $\epsilon$ m                      |
|                         | autochun (THRWY) FRYSTE 12, 601-900                 | <b>SERVICES OF STEAMS</b> | <b>DURY LYDELER IN ARCHIVE</b> | $\epsilon$ m                      |
| Solicitudes presentadas |                                                     |                           |                                |                                   |
|                         | Denominación del proyecto +                         |                           | Fecha de presentacion o        | <b>Acciones</b>                   |
|                         |                                                     |                           | EURO ZELEC SB HR 600           | $Q \times$                        |

Ilustración 75: Listado de solicitudes presentadas

En este estado, la solicitud ya ha sido completada, firmada y presentada y no será modificable por el investigador, pero podrán consultarse todos los documentos firmados y presentados, incluyendo la solicitud, mediante el botón Q, como puede verse en la siguiente ilustración.

| CONSEJERÍA DE CONOCIMIENTO, INVESTIGACIÓN Y UNIVERSIDAD<br>Secretaria General de Universidades, Investigación y Tecnología | SISTEMA DE INFORMACIÓN<br>CIENTÍFICA DE ANDALUCÍA                                                                                                    |                                                                                                    |                                |                                 |                                  | Investigador | <b>A.</b> Hassets SEA     |  |
|----------------------------------------------------------------------------------------------------|----------------------------------------------------------------------------------------------------|----------------------------------------------------------------------------------------------------|--------------------------------|---------------------------------|----------------------------------|--------------|---------------------------|--|
|                                                                                                    | Investig-AN ~<br>Inicio                                                                                                    | Agrup-AN                                                                                                    | Export-AN ~                    | Reposit-AN ~                    | Convocatorias                    |              |                           |  |
| Inicio                                                                                                    |                                                                                                    |                                                                                                    |                                |                                 |                                  |              | Contacto Español English  |  |
| Visualización de solicitud presentada                                                                                      |                                                                                                    |                                                                                                    |                                |                                 |                                  |              |                           |  |
|                                                                                                    | A continuación, se muestran los documentos presentados para su solicitud con fecha en el partido de la contra                                                                                                    |                                                                                                    |                                |                                 |                                  |              |                           |  |
|                                                                                                    |                                                                                                    |                                                                                                    |                                |                                 |                                  |              |                           |  |
|                                                                                                    |                                                                                                    |                                                                                                    |                                |                                 |                                  |              |                           |  |
|                                                                                                    | JUNIA DE ANDALUCIA CONSERRA DE CONOCIMIENTO, INVESTIGACIÓN Y UNIVERSIDAD                                                                                                    |                                                                                                    |                                |                                 | JUSTIFICANTE DE ENTREGA          |              |                           |  |
|                                                                                                    |                                                                                                    |                                                                                                    | <b>DATOS DEL SOLICITANTE</b>   |                                 |                                  |              |                           |  |
|                                                                                                    | <b>Nombre y Apellidos</b>                                                                                                    |                                                                                                    |                                | Número Identificación           |                                  |              |                           |  |
|                                                                                                    | ASKAMNA 190-9                                                                                                    |                                                                                                    |                                | 4999000000                      |                                  |              |                           |  |
|                                                                                                    |                                                                                                    |                                                                                                    | <b>DATOS DEL EXPEDIENTE</b>    |                                 |                                  |              |                           |  |
|                                                                                                    |                                                                                                    | Modalidad                                                                                                    | Número                         | <b>Número Registro</b>          | <b>Fecha Registro</b>            |              |                           |  |
|                                                                                                    | DOCENTE E INVESTIGADOR DE LAS UNIVERSIDADES PÚBLICAS                                                                                                    | CONVOCATORIA PARA LA EVALUACIÓN DE LA ACTIVIDAD<br>DOCENTE, INVESTIGADORA Y DE GESTIÓN DEL PERSONAL<br>DE ANDALUCÍA | <b>Expediente</b><br>25        | de Entrada<br>121110494         | (8.000.000.00)<br><b>HE-MAIN</b> |              |                           |  |
|                                                                                                    | <b>DOCUMENTO</b>                                                                                                    |                                                                                                    |                                | CÓDIGO SEGURO DE VERIFICACIÓN   |                                  |              |                           |  |
|                                                                                                    | rate, the steelah circumstance                                                                                                    |                                                                                                    |                                |                                 |                                  |              |                           |  |
|                                                                                                    | 2008. Statements, J., 23-181-3314, J. (11-15-185-120)                                                                                                    |                                                                                                    |                                | <b>POSABE</b>                   |                                  |              |                           |  |
|                                                                                                    | 4900, 11, 2010 1011 1012 102 121 122 123 124<br><b>ALCOHOL</b><br>El Código Seguro de Verificación de un documento permite la verificación de la integridad de una copia del documento<br>electrónico en la dirección: |                                                                                                    |                                | <b>SCALE</b>                    |                                  |              |                           |  |
|                                                                                                    |                                                                                                    | TRENT SING TON DEPOSITORING CONTRACTOR PERSONAL                                                                     |                                |                                 |                                  |              |                           |  |
|                                                                                                    |                                                                                                    |                                                                                                    |                                |                                 |                                  |              |                           |  |
| Justificante de entrega<br><b>Ficheros firmados</b>                                                                        |                                                                                                    |                                                                                                    |                                |                                 |                                  |              |                           |  |
| Tipo                                                                                                    |                                                                                                    |                                                                                                    | Archivo                        |                                 |                                  |              | Visualizar                |  |
| Anexo I                                                                                                    |                                                                                                    |                                                                                                    | Solicitud_Generada_firmada.pdf |                                 |                                  |              | a                         |  |
| Anexo II                                                                                                    |                                                                                                    |                                                                                                    | Anexoll_Generado_1_firmada.pdf |                                 |                                  |              | æ                         |  |
| Anexo III                                                                                                    |                                                                                                    |                                                                                                    |                                | Anexolll_Generado_1_firmada.pdf |                                  |              | $\overline{\mathfrak{m}}$ |  |
| Volver a la convocatoria                                                                                                   |                                                                                                    |                                                                                                    |                                |                                 |                                  |              |                           |  |
|                                                                                                    |                                                                                                    |                                                                                                    |                                |                                 |                                  |              |                           |  |
|                                                                                                    |                                                                                                    |                                                                                                    |                                |                                 |                                  |              |                           |  |

Ilustración 76: Solicitud y documentación firmada y presentada

Se podrá visualizar y descargar cualquier documento pulsando en el icono **com** correspondiente.

19. Adicionalmente, una solicitud ya presentada podrá desistirse, por parte del usuario, mediante el botón  $\blacktriangleright$ . Este

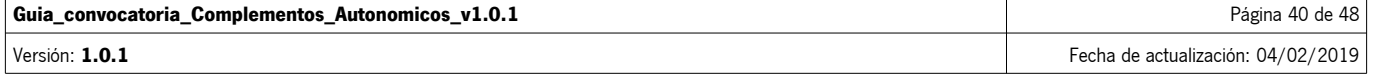

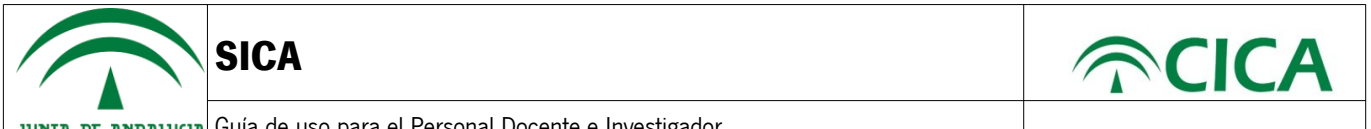

botón le redirigirá a la página de "Firma de documentos" donde se le mostrará un documento PDF con la información de la solicitud de la que desea desistir.

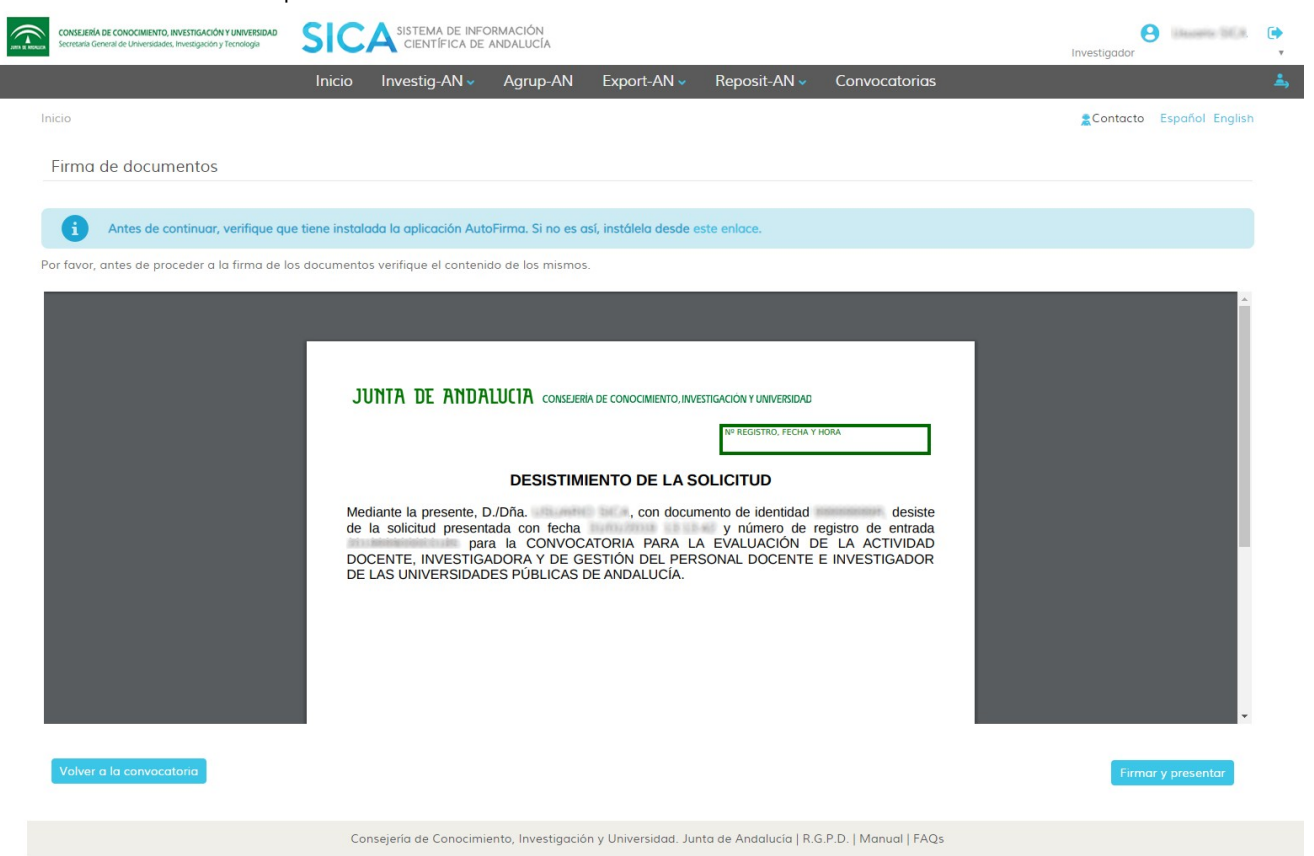

Ilustración 77: Visualización de documento a firmar para el desistimiento

Si detecta un error o no está conforme con el desistimiento de la solicitud, podrá volver a la convocatoria mediante el botón volver a la convocatoria

Si está de acuerdo con la información mostrada, puede pulsar el botón Firmar y presentar

El sistema ejecutará Autofirma y el usuario deberá seleccionar el certificado con el que desea firmar la solicitud. El sistema comprobará que el DNI del certificado y del investigador sea el mismo. En caso contrario, no permitirá la firma de la solicitud.

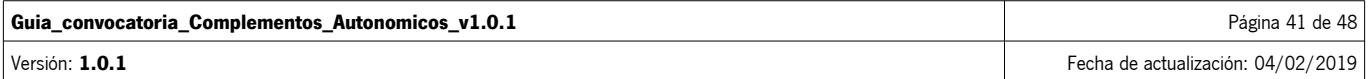

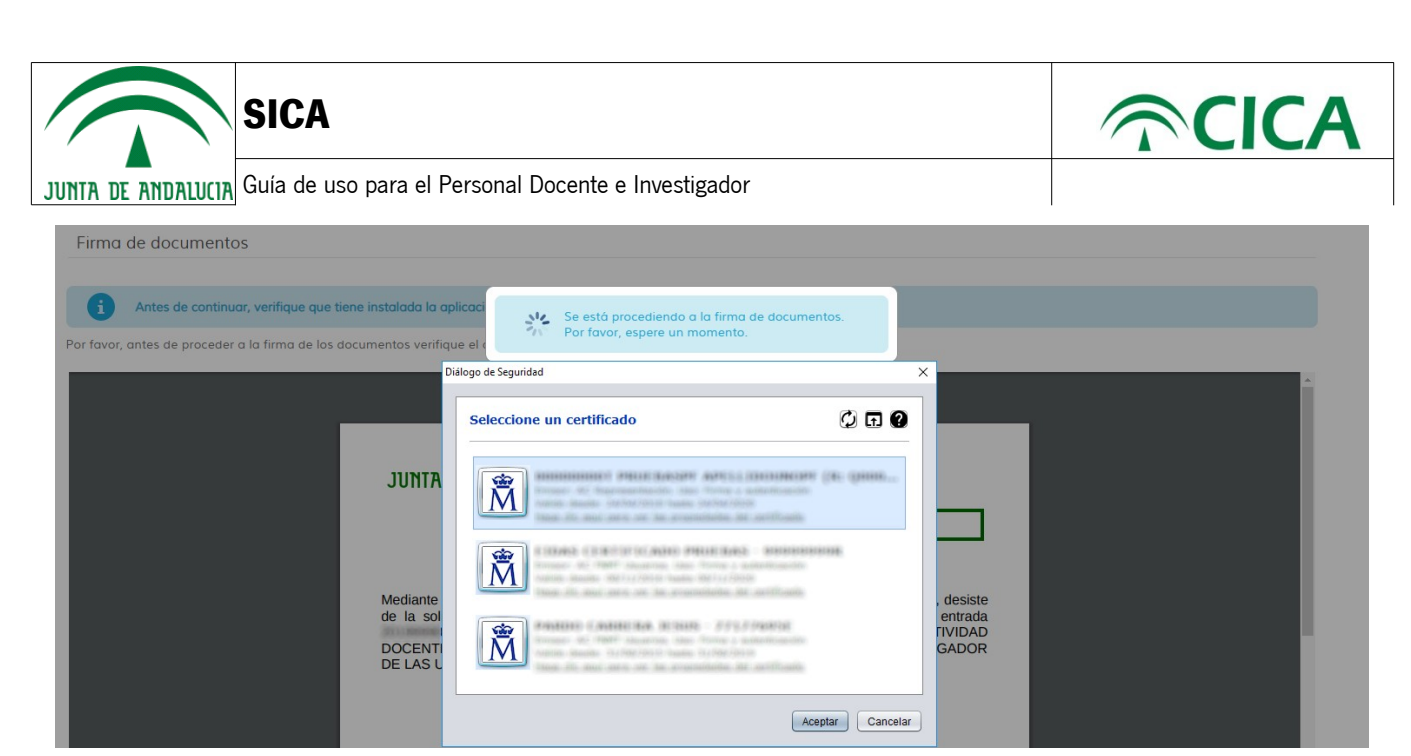

Ilustración 78: Selección de certificado para la firma de la solicitud

Tras la firma y presentación se le dirigirá a la pantalla "Visualización de documentación presentada" a través de la cual tendrá acceso al mismo documento que ha presentado con la información de firma.

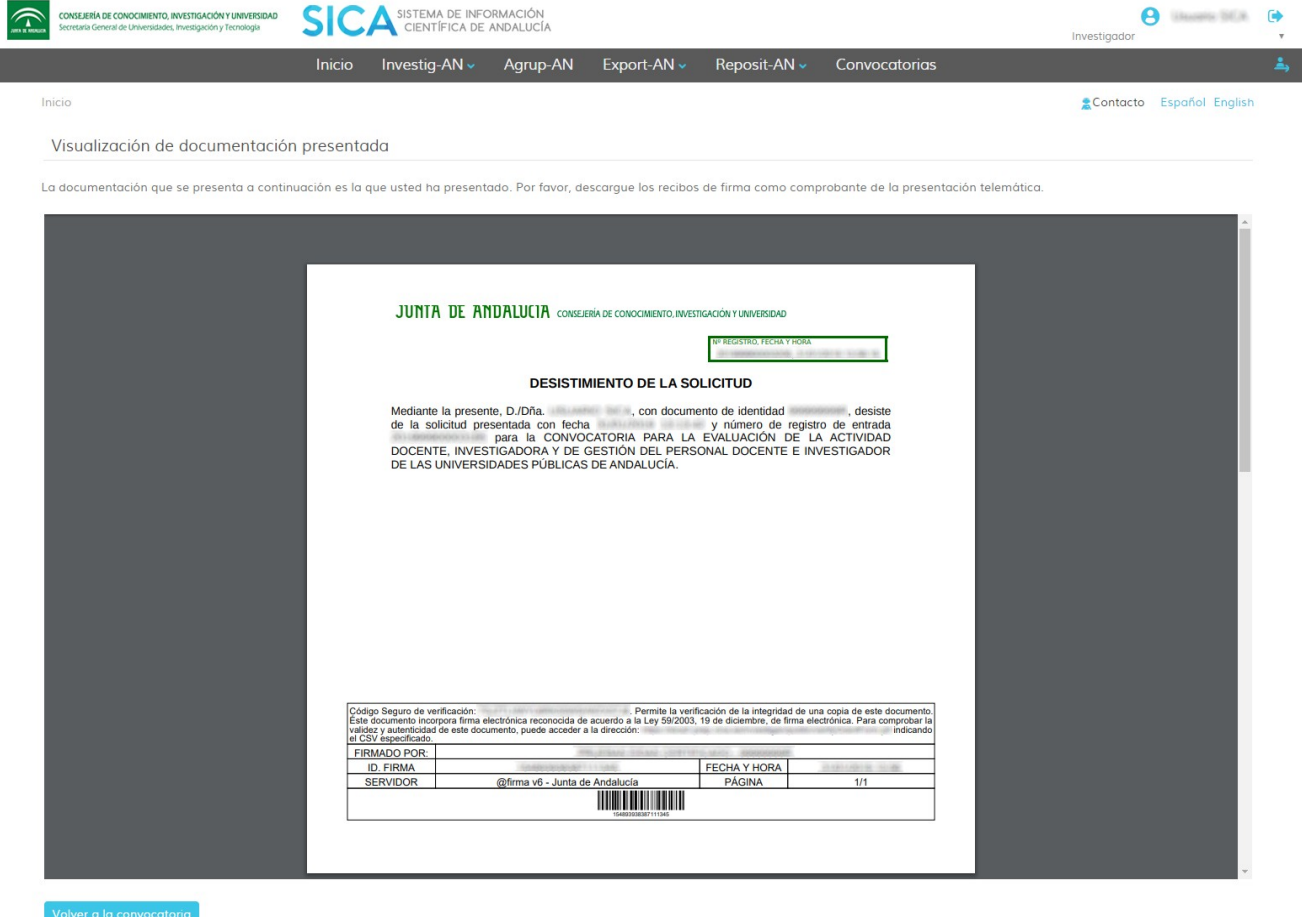

Consejería de Conocimiento, Investigación y Universidad. Junta de Andalucía | R.G.P.D. | Manual | FAQs

Ilustración 79: Desistimiento de solicitud firmado

| Guia_convocatoria_Complementos_Autonomicos_v1.0.1 | Página 42 de 48                    |
|---------------------------------------------------|------------------------------------|
| Versión: 1.0.1                                    | Fecha de actualización: 04/02/2019 |

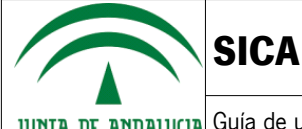

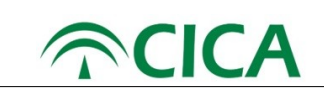

- 20. Una vez haya firmado y presentado el desistimiento, en la pantalla de "Visualización de documentación presentada", podrá volver a la convocatoria y visualizar sus borradores, solicitudes presentadas y solicitudes desistidas mediante el botón volver a la convocatoria
- 21. Ahora deberá visualizar el listado de solicitudes desistidas dentro de la etapa de presentación de solicitudes, tal como se muestra en la siguiente ilustración.

|                         | Duración 21/01/2019 - 21/02/2019                      |                               |                                |                 |
|-------------------------|-------------------------------------------------------|-------------------------------|--------------------------------|-----------------|
| <b>Borradores</b>       |                                                       |                               |                                |                 |
|                         | Denominación del proyecto ÷                           | Fecha creación e              | Fecha última modificación -    | <b>Acciones</b> |
|                         | and the state of the state of the state of the state. | <b>EVIDENTS AREA CRIMINAL</b> | ESTRATOURS OF HIS 1400         | 血               |
|                         | ANNO BLACT THROWN JOINTER 183, 642-3001               | (48) (83) 27243-185 (12) 682- | <b>JOURNAL PERSON NATIONAL</b> | ाणि             |
| Solicitudes desistidas  |                                                       |                               |                                |                 |
|                         | Denominación del proyecto e                           | Fecha de presentación e       | Fecha de desistimiento -       | <b>Acciones</b> |
|                         | Laborato Herricon                                     | TOWN ART OF HIS STRAIGH       | <b>INVIRTAINMENT ROOM, ON</b>  |                 |
| <b>Añadir solicitud</b> |                                                       |                               |                                |                 |

Ilustración 80: Listado de solicitudes desistidas

En este estado, la solicitud ya ha sido desistida y, al igual que en las solicitudes presentadas, podrán consultarse todos los documentos firmados y presentados, incluyendo la solicitud y el desistimiento de la misma, mediante el botón  $\alpha$ , como puede verse en la siguiente ilustración.

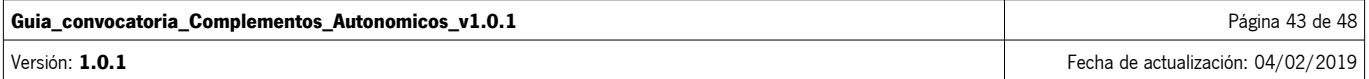

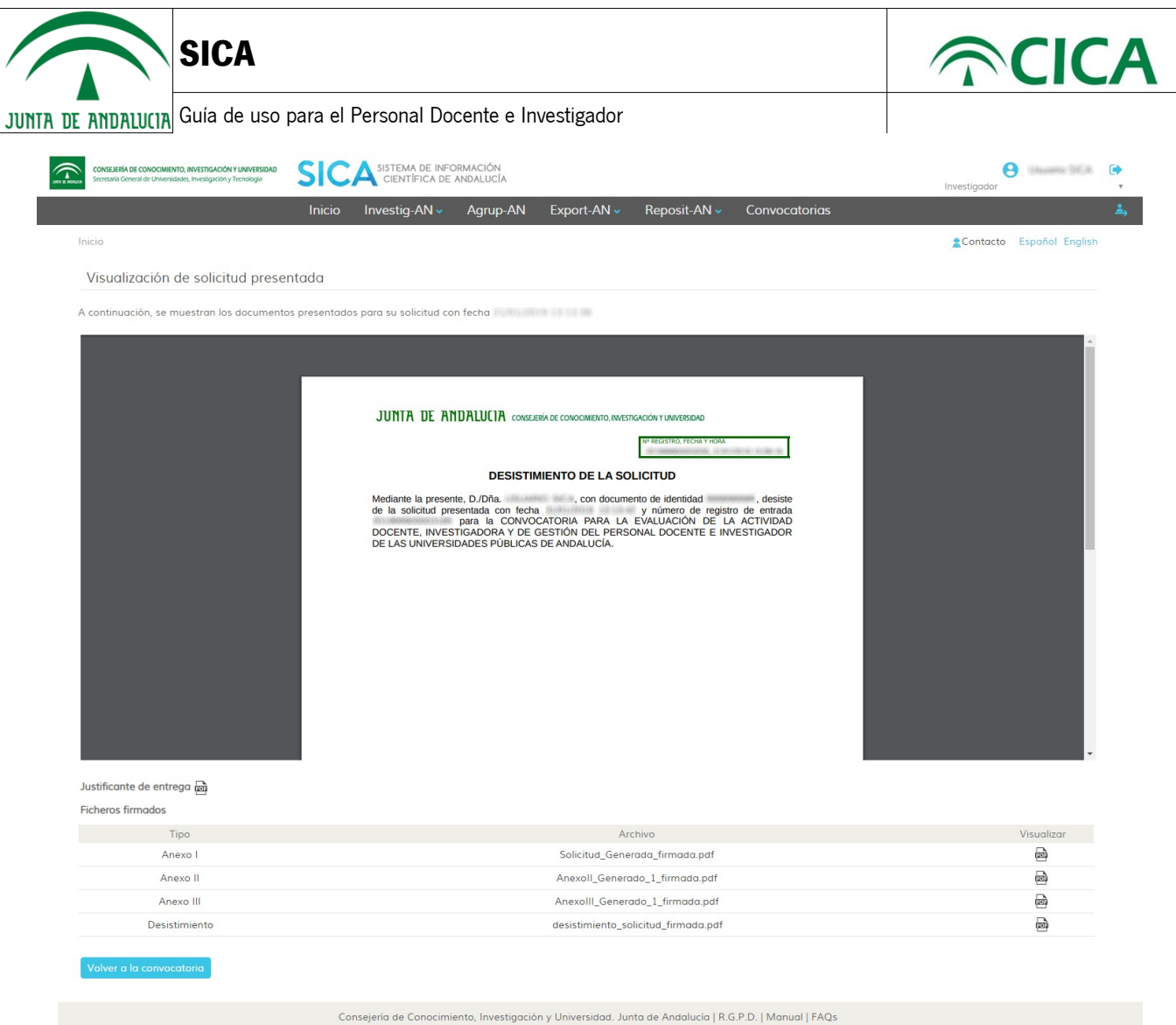

Se podrá visualizar y descargar cualquier documento pulsando en el icono correspondiente. Ilustración 81: Solicitud y documentación firmada y presentada, incluyendo el desistimiento

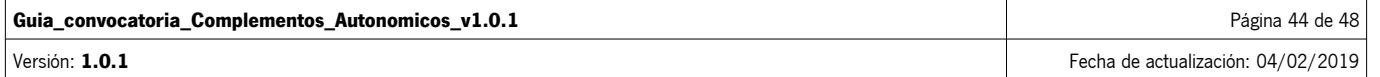

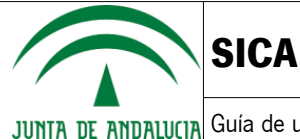

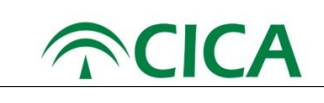

### **3. Requisitos técnicos**

Para poder presentar una solicitud para la convocatoria será necesario contar con un equipo que cumpla los siguientes requisitos técnicos.

#### **Hardware**

Cualquier equipo capaz de conectarse a Internet que al menos disponga de 1GB de memoria RAM.

#### **Software**

- El sistema deberá disponer de un **navegador web, Chrome versión 68 o superior o en otro caso, Firefox versión 60 o superior**, siendo recomendable tener instalada la última versión. Los enlaces para su descarga son los siguientes.
	- Chrome: https://www.google.com/chrome/
	- Firefox: https://www.mozilla.org/es-ES/firefox/new/

También es posible utilizar el navegador de Microsoft Edge en su versión 38 o superior, pero el sistema **NO es compatible con las versiones anteriores de Internet Explorer**.

• El sistema deberá tener instalado **Java Runtime Environment (JRE) versión 8 actualización 121 o superior**, siendo recomendable tener instalada la última versión. Para ello, deberá dirigirse a la web de Java: https://www.java.com/en/download/

A continuación, pulsar en el botón 'Free Java Download'

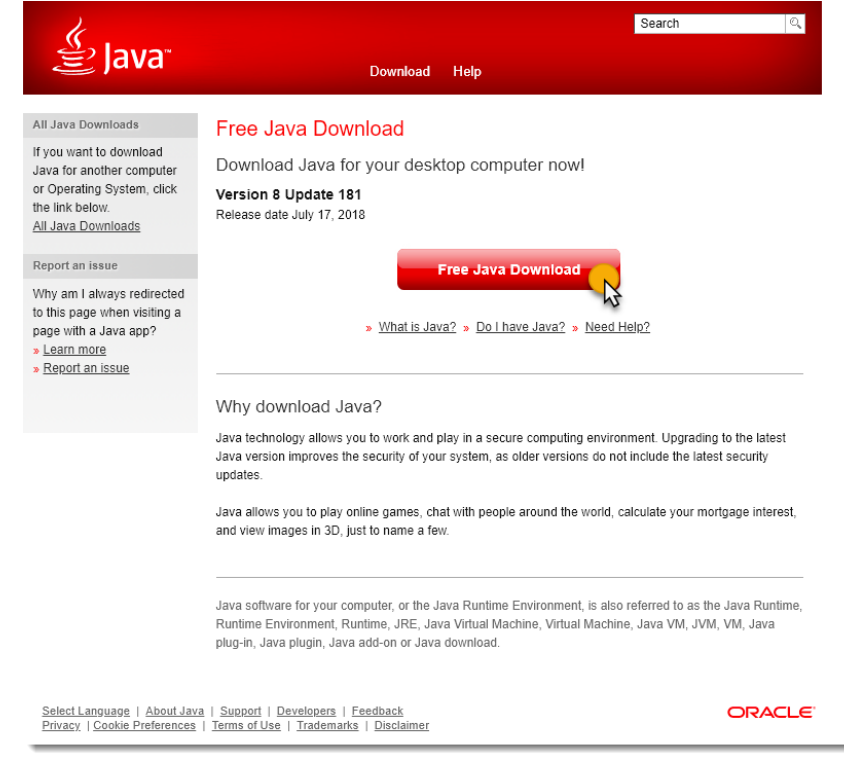

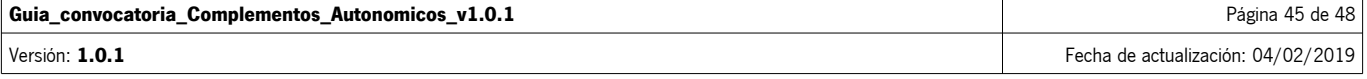

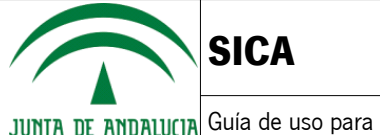

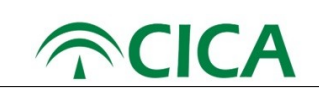

En la pantalla siguiente, se deberá pulsar en 'Agree and Start Free Download'

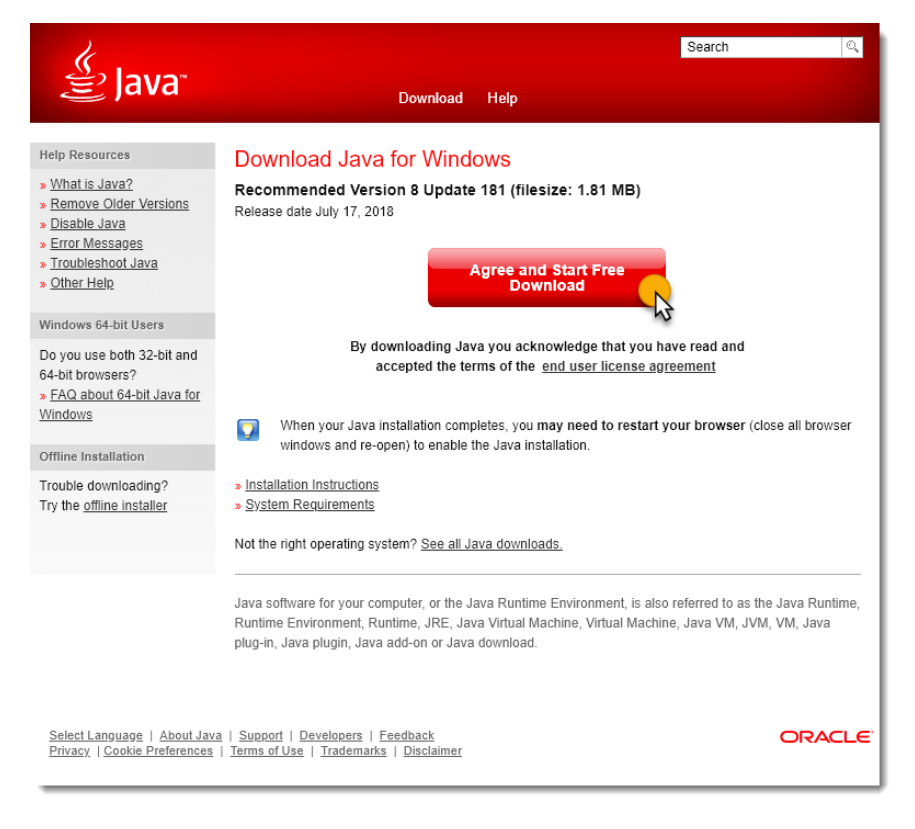

Una vez descargado el instalador, procederemos a ejecutarlo y seguiremos las instrucciones para su correcta instalación.

• El sistema deberá, por último, tener instalado **Autofirma**.

Autofirma es una aplicación de firma electrónica para entornos de escritorio desarrollada por el Ministerio de Hacienda y Administraciones Públicas y la Junta de Andalucía. Esta aplicación permite la firma electrónica desde navegadores en los procedimientos administrativos y está disponible para los sistemas operativos Windows, Linux y Mac.

Para descargarla, deberá dirigirse a la web de Autofirma:

https://ws024.juntadeandalucia.es/clienteafirma/autofirma/autofirma.html

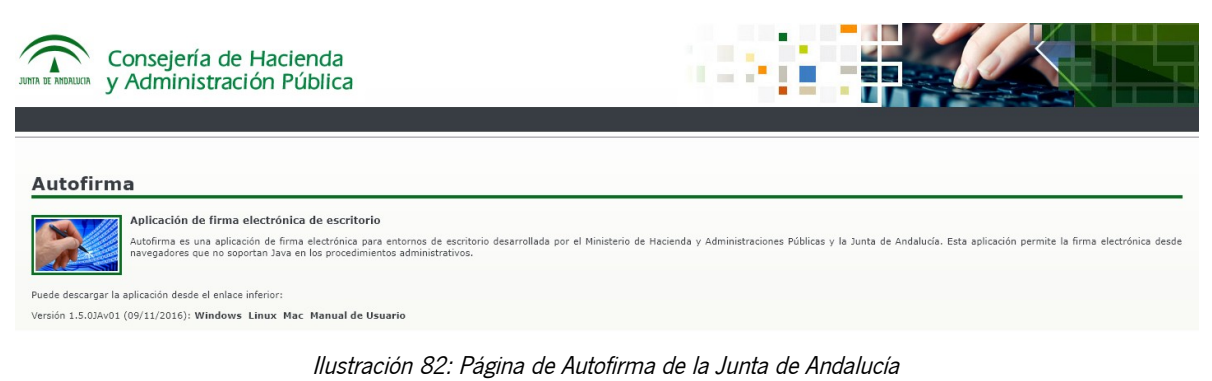

Autofirma dispone también de un manual de usuario por si tuviera alguna incidencia en su uso.

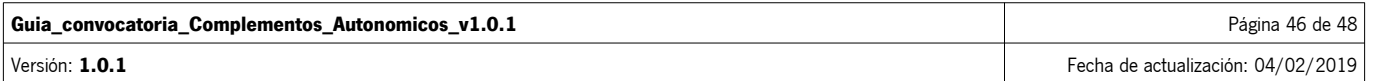

**SICA**

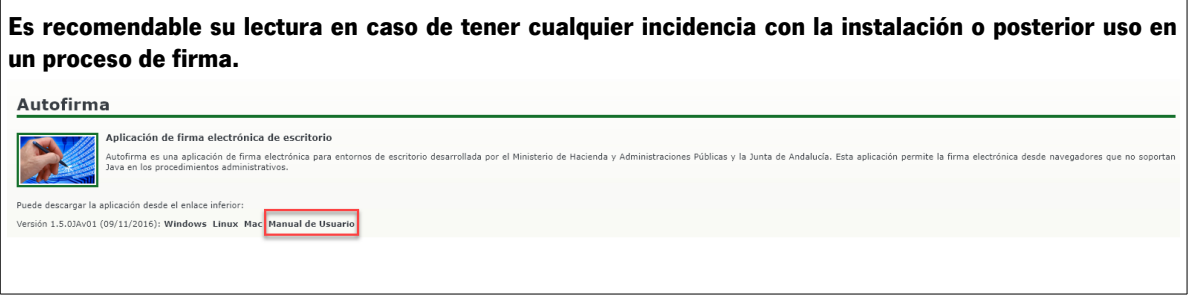

Para validar su instalación de Autofirma, puede usar la siguiente URL:

https://ws024.juntadeandalucia.es/afirma-validator/validator.action? clientVersion=miniapplet\_1.5&signatureFormat=cades&callbackUrl=https://www.juntadeandalucia.es/ economiayhacienda/apl/surweb/ayuda/requisitosTecnicos.jsp

**Nota**: La siguiente URL le llevará al mismo validador, por si tuviera que escribirlo a mano: https://bit.ly/2Kht6H6

Si todo está correctamente instalado, el validador le mostrará un resumen similar al siguiente.

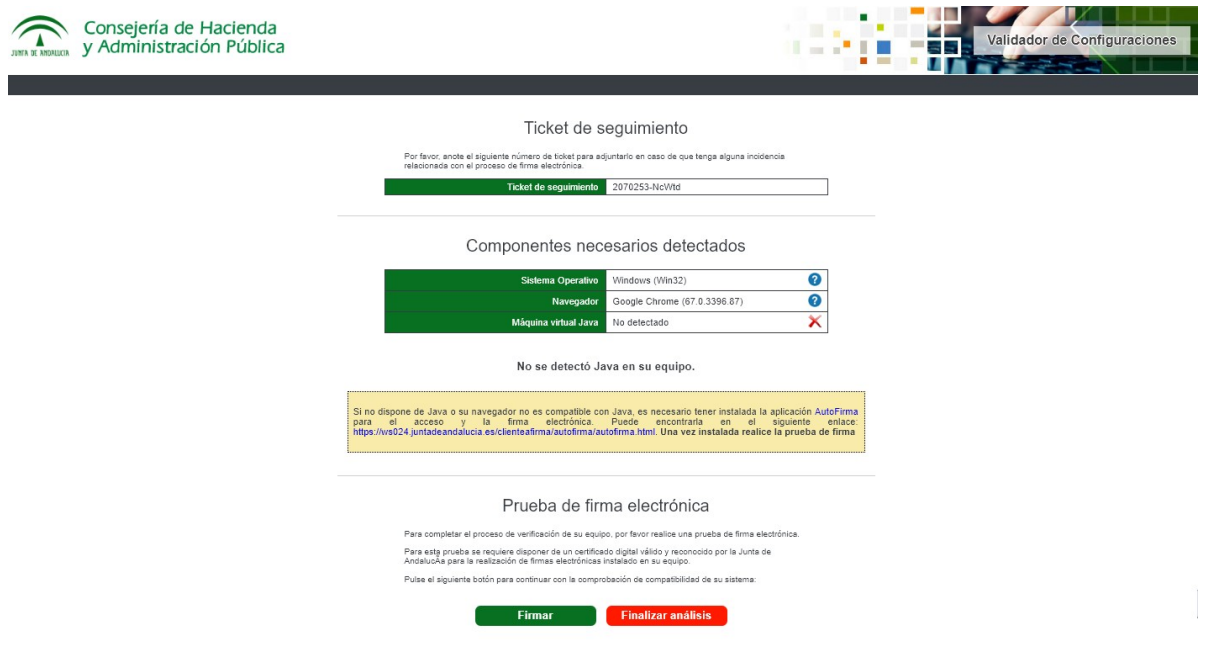

Ilustración 83: Validación de configuración para firma

**No se preocupe si no se detectase la Máquina Virtual Java**. Lo importante es realizar la prueba de firma electrónica que aparece en la zona inferior. Para ello, pulse en el botón Firmar

Se ejecutará la aplicación de Autofirma y podrá seleccionar cualquiera de los certificados que están disponibles en su equipo, mediante una ventana similar a la siguiente:

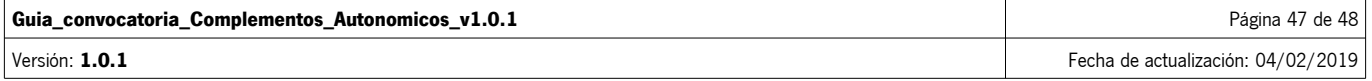

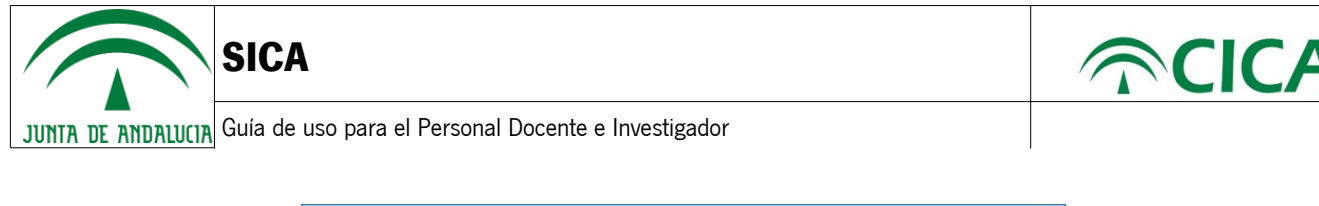

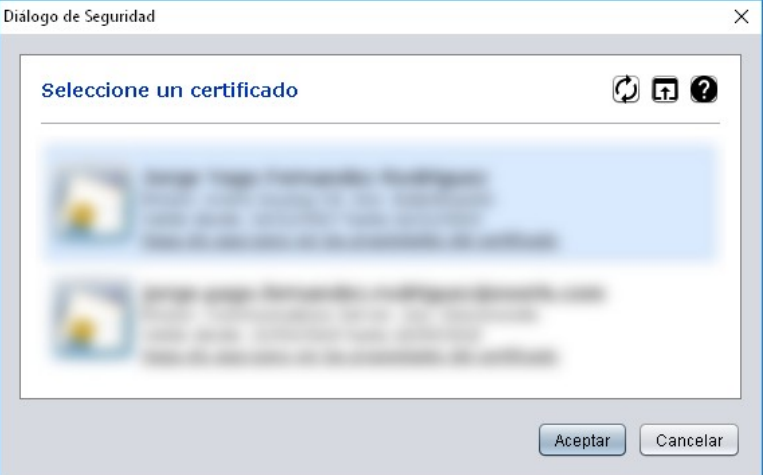

Ilustración 84: Selección de certificado para firmar

Si se concluye el proceso de firma satisfactoriamente, le aparecerá un mensaje semejante a la siguiente:

### Prueba de firma electrónica

Para completar el proceso de verificación de su equipo, por favor realice una prueba de firma electrónica.

Para esta prueba se requiere disponer de un certificado digital válido y reconocido por la Junta de<br>AndalucAa para la realización de firmas electrónicas instalado en su equipo.

Pulse el siguiente botón para continuar con la comprobación de compatibilidad de su sistema:

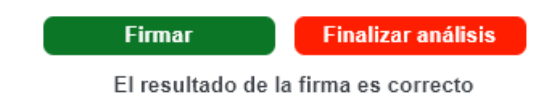

Ilustración 85: Validación de firma correcta

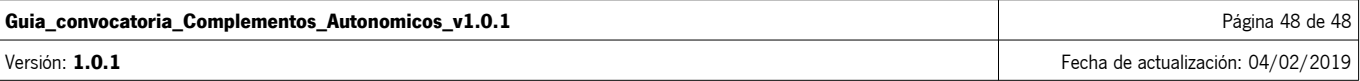